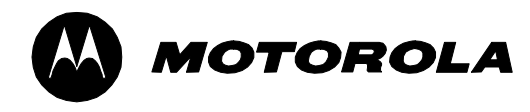

## **MTR2000TM**

#### **Radio Service Software Startup Manual**

**68P81096E15-D**

#### General Safety and Installation Standards and Guidelines **ATTENTION!**

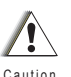

Compliance with FCC guidelines for human exposure to Electromagnetic Energy (EME) at Transmitter Antenna sites generally requires that Personnel working at a site shall be aware of the potential for exposure to EME and can exercise control of exposure by appropriate means, such as adhering to warning sign instructions, using standard operating procedures (work practices), wearing personal protective equipment, or limiting the duration of exposure. For more details and specific guidelines, see Appendix A of the R56 Standards and Guidelines for Communications Sites (6881089E50) manual.

Observe the following general safety precautions during all phases of operation, service and repair of the equipment described in this manual. Follow the safety precautions listed below and all other warnings and cautions necessary for the safe operation of all equipment. Refer to the appropriate section of the product service manual for additional pertinent safety information. Because of the danger of introducing additional hazards, do not install substitute parts or perform any unauthorized modifications of equipment.

#### **NOTE**

The installation process requires preparation and knowledge of the site before installation begins. Review installation procedures and precautions in the Motorola R56 manual Standards and Guidelines for Communications Sites (6881089E50) before performing any site or component installation.

Always follow all applicable safety procedures, such as Occupational Safety and Health Administration (OSHA) requirements, National Electrical Code (NEC) requirements, local code requirements, safe working practices, and good judgment must be used by personnel. General safety precautions include the following:

• Read and follow all warning notices and instructions marked on the product or included in this manual before installing, servicing, or operating the equipment. Retain these safety instructions for future reference.

• If troubleshooting the equipment while power is on, be aware of the live circuits.

• Do not operate the radio transmitters unless all RF connectors are secure and all connectors are properly terminated.

• All equipment must be properly grounded in accordance with the Motorola R56 manual Standards and Guidelines for Communications Sites (6881089E50) and specified installation instructions for safe operation.

• Slots and openings in the cabinet are provided for ventilation. Do not block or cover openings that protect the devices from overheating.

• Only a qualified technician familiar with similar electronic equipment should service equipment.

• Some equipment components can become extremely hot during operation. Turn off all power to the equipment and wait until sufficiently cool before touching.

• Maintain emergency first aid kits at the site.

• Have personnel call in with their travel routes to help ensure their safety while traveling between remote sites.

• Institute a communications routine during certain higher risk procedures where the on-site technician continually updates management or safety personnel of the progress so that help can be dispatched if needed.

• Never store combustible materials in or near equipment racks. The combination of combustible material, heat and electrical energy increases the risk of a fire safety hazard.

• Equipment shall be installed in site meeting the requirements of a "restricted access location," per UL60950-1, which is defined as follows: "Access can only be gained by service persons or by user who have been warned about the possible burn hazard on equipment metal housing. Access to the equipment is through the use of a tool or lock and key, or other means of security, and is controlled by the authority responsible for the location."

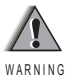

Burn hazard. The metal housing of the product may become extremely hot. Use caution when working around the equipment. The warning label for hot surfaces is shown on the right.

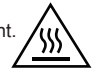

RF energy burn hazard. Disconnect power in the cabinet to prevent injury while disconnecting and connecting antennas. W A R N I N G

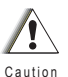

All TX and RX RF cables' outer shields must be grounded per Motorola R56 requirements.

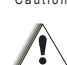

DC input voltage shall be no higher than 60VDC. This maximum voltage shall include consideration of the battery charging "float voltage" associated with the intended supply system, regardless of the marked power rating of the equipment. Failure to follow this guideline may result in Caution

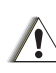

electric shock.

All TX and RX RF cables shall be connected to a surge protection device according to Motorola R56 documents. Do not connect TX and RX RF cables directly to an outside antenna. C aution

**IMPORTANT: All equipment must be serviced by Motorola trained personnel.**

#### **Computer Software Copyrights**

The Motorola products described in this instruction manual may include copyrighted MOTOROLA computer programs. Laws in the United States and other countries preserve for MOTOROLA certain exclusive rights for copyrighted computer programs. Including the exclusive right to copy or reproduce in any form the copyrighted computer program. Accordingly, any copyrighted MOTOR-OLA computer programs contained in the MOTOROLA products described in this Instruction manual may not be copied or reproduced in any manner without the express written permission of MOTOROLA. Furthermore, the purchase of MOTOROLA products shall not be deemed to grant either directly or by implication, estoppel or otherwise, any license under the copyrights, patents or patent applications of MOTOROLA, except for the normal nonexclusive, royalty free license to use that arises by operation of law in the sale of a product.

#### **Copyright**

Copyright © 2005 Motorola Inc. All rights reserved. No part of this manual may be reproduced, transmitted, stored in a retrieval system, or translated into any language or computer language, in any form or by any means, without the prior written permission of Motorola Inc.

#### **Trademarks**

Motorola  $\mathfrak{B}$ , MTR2000, Channel Scan, MDC-1200, Private Line, and Digital Private Line are trademarks of Motorola Inc.

IBM is a trademark of International Business Machines, Inc.

Windows is a trademark of Microsoft Corp.

#### **Disclaimer**

Some of the features described in this manual may not be currently available.

#### **Manual Audience**

This guide is intended for use by qualified communications technicians and maintenance personnel who are to program, troubleshoot, and align MTR2000 stations.

It is assumed that the user is familiar with general communications equipment operation, alignment and maintenance, and is proficient in the use of alignment and servicing equipment.

It would be helpful, but not necessary, that the user be familiar with the operation of MS-DOS™ and Windows™, and with IBM-PC™ (or 100% compatible) computers.

Motorola Inc., 2005 All Rights Reserved

Printed in U.S.A. *1301 E. Algonquin Road, Schaumburg, IL 60196 Government & Enterprise Mobility Solutions*  **68P81096E15-D** 06/28/05-UP

#### **Purpose of Startup Manual**

The Radio Service Software (RSS) allows service personnel to optimize operation of a new station and maintain the station.

**MTR2000**<sup>T</sup>

Startup Manual This Startup manual is an introduction to the RSS application; it provides information which enables the user to:

- get the computer set up (see Part 2),
- get the station connected to the computer (see Part 2),
- get ready to program and maintain the station (see Part 3),
- become familiar with the structure and capabilities of the RSS application (see Part 3), and
- become familiar with the structure and capabilities of the Online Help system (see Part 4).

Online Help System Besides containing an online copy of the Startup manual information, the Online Help system provides RSS application details which enable the user to:

- optimize a station through programming,
- maintain the station through the service features

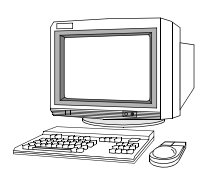

#### **Documentation Conventions**

Documentation conventions are used in this manual to highlight certain information.

The area to the left of the text column contains key words and graphic symbols which allow the reader to quickly identify desired information.

The following text highlight symbols are used:

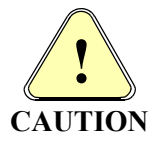

**The caution symbol indicates a potential problem, unless the proper actions are taken. A caution also explains how to avoid the problem.**

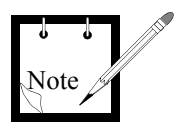

The note symbol indicates important information that helps improve the described function.

The help symbol indicates a reference to further information in the Online Help. Specific references are made to the Online Help topics; topics are headings in the Help document. For example, to find Online Help information on a desired screen element through the **Help** menu **Contents** command, the following note is provided:

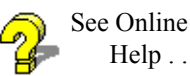

Information is available in the Online Help under: **Help** menu  $\rightarrow$  **Contents**  $\rightarrow$ **How To Use the RSS Application** → **Screen Elements**.

For information on using Online Help, refer to Part 4, How to Use Online Help.

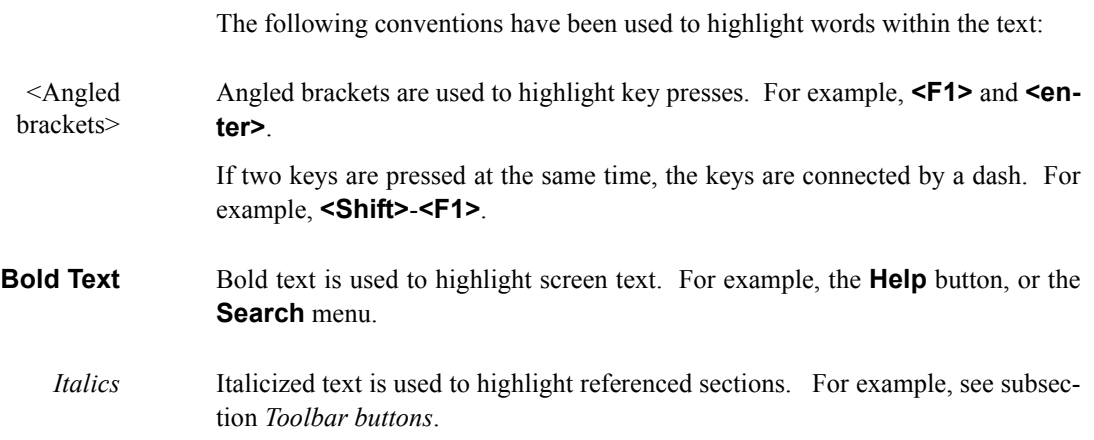

#### **Technical Support**

For technical support for this RSS product, contact: Motorola System Support Center 1311 E. Algonquin Rd. Schaumburg, Il, 60196 1-800-221-7144, from within the U.S. or Canada (847) 576-7300, from outside the U.S. or Canada

FAX; (847) 576-2171

#### **Ordering Parts and Kits**

For complete information on ordering required parts and kits, contact the appropriate facility:

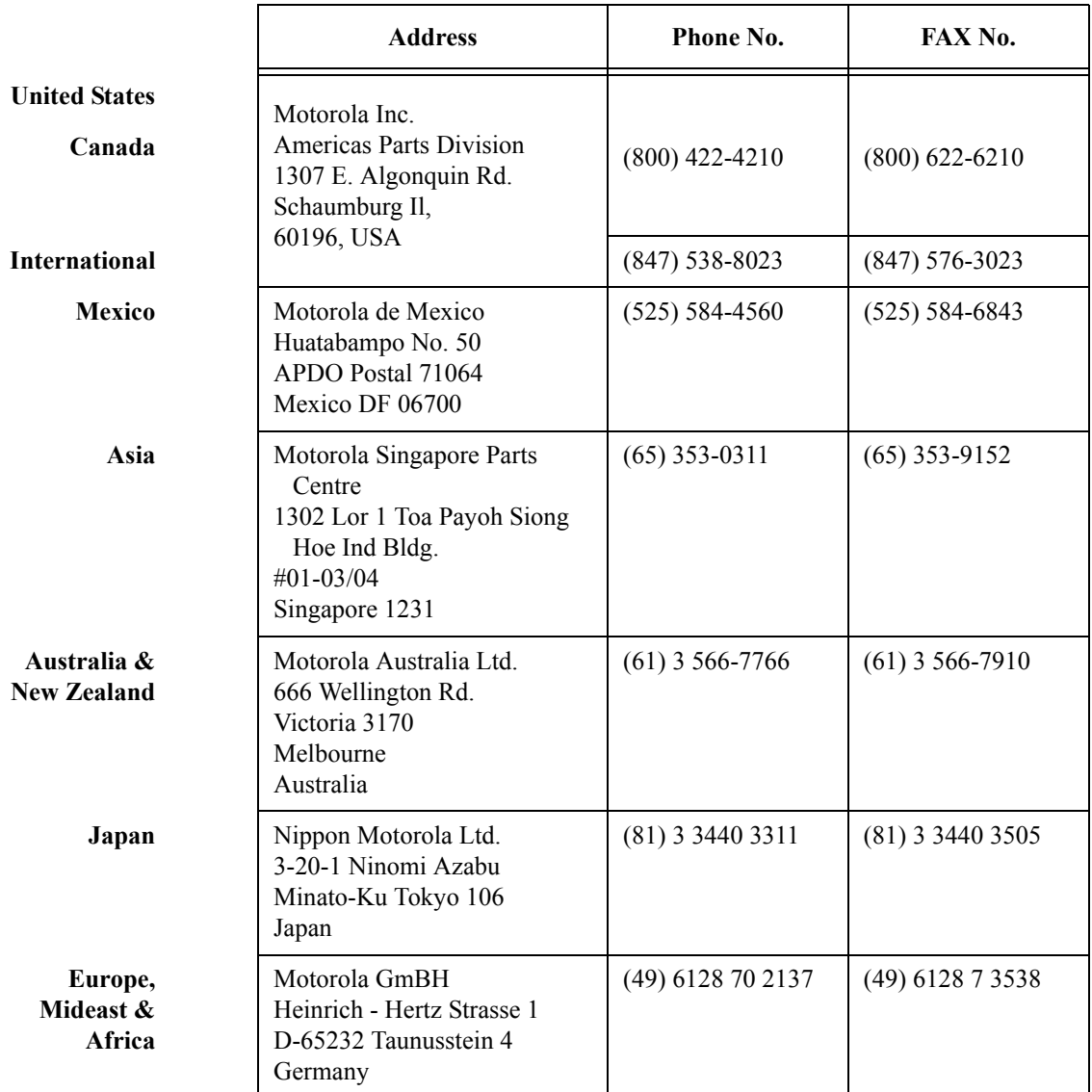

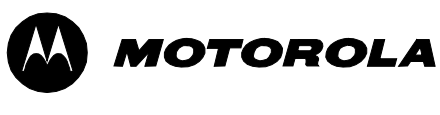

## **MTR2000™ RSS Startup Manual**

## **Table of Contents**

#### *Part 1*

#### **[Introduction](#page-14-0)**

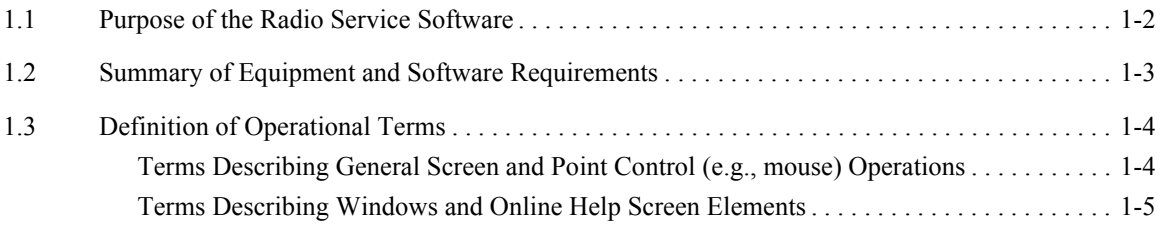

#### *[Part 2](#page-20-0)* **[How to Set Up the Computer for Programming and Service](#page-20-1)**

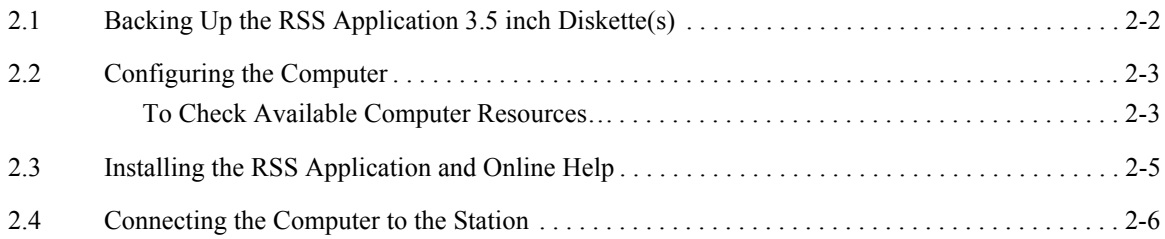

#### *[Part 3](#page-26-0)*

#### **[How to Program and Maintain the Station](#page-26-1)**

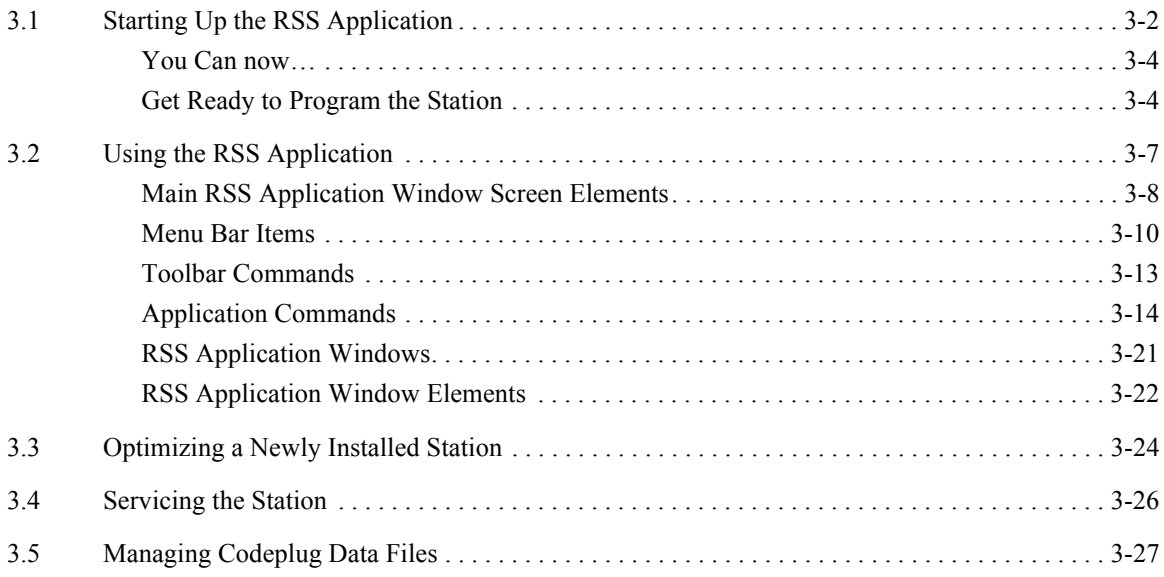

#### *[Part 4](#page-54-0)* **[How to Use Online Help](#page-54-1)**

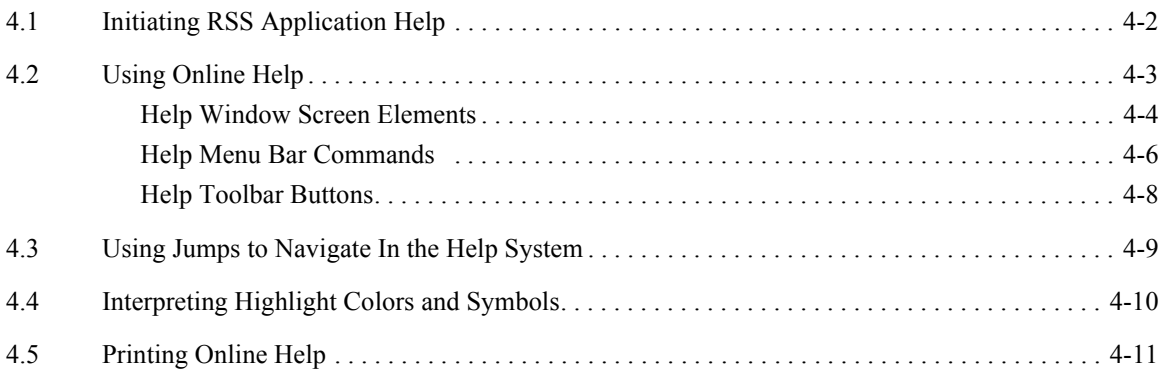

## **List of Figures**

#### *[Part 2](#page-20-0)*

#### **[How to Set Up the Computer for Programming and Service](#page-20-1)**

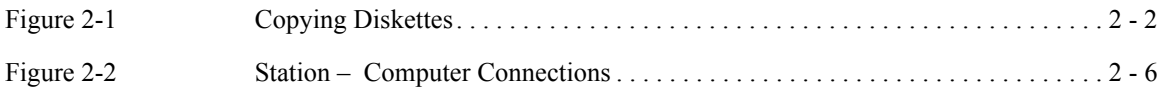

#### *[Part 3](#page-26-0)*

#### **[How to Program and Maintain the Station](#page-26-1)**

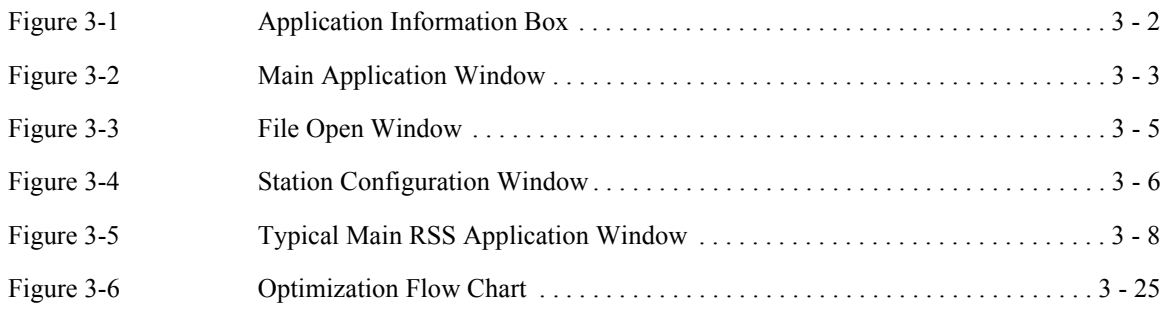

#### *[Part 4](#page-54-0)*

#### **[How to Use Online Help](#page-54-1)**

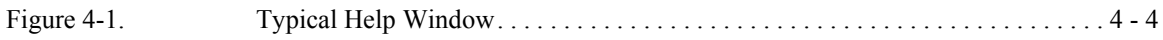

### **List of Tables**

#### *[Part 3](#page-26-0)* **[How to Program and Maintain the Station](#page-26-1)**

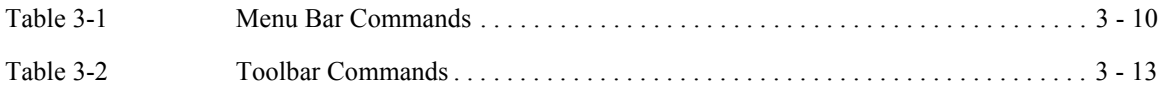

#### *[Part 4](#page-54-0)* **[How to Use Online Help](#page-54-1)**

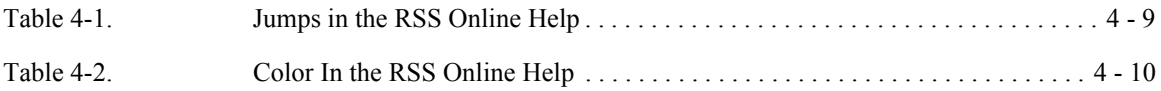

<span id="page-14-0"></span>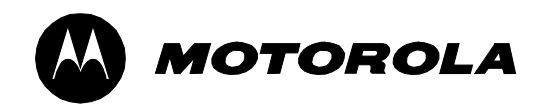

# *1*

## *Introduction*

Through the Radio Service Software (RSS), a service technician can customize, align, and troubleshoot any MTR2000™ station.

The RSS application:

- is run on a suitable IBM<sup>™</sup> PC (or 100% compatible) computer.
- is run under Windows<sup>TM</sup> 3.1, 95, 98, or 2000.
- provides a user interface which is similar to other Windows applications.
- is supported by a built-in Online help system.

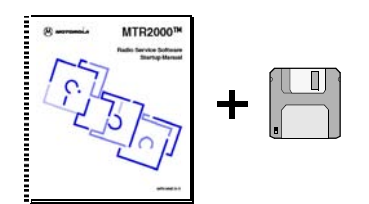

The MTR2000 RSS is provided in Motorola kit RVN4148. This kit includes the application software on two 3.5 inch diskettes and on CD, and a hard copy of this Startup manual. The CD also contains an electronic copy of the startup manual.

#### <span id="page-15-0"></span>**1.1 Purpose of the Radio Service Software**

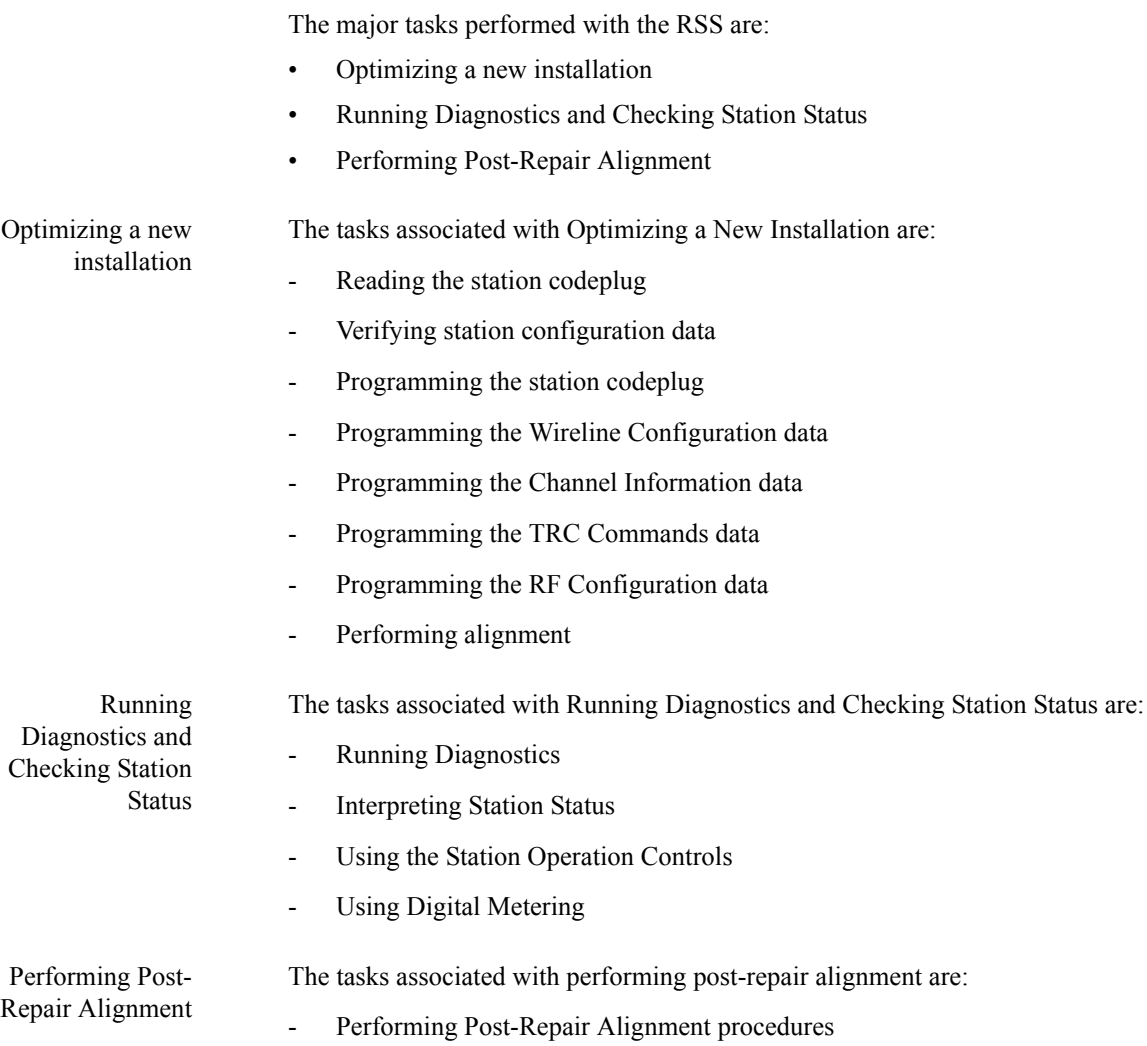

#### <span id="page-16-1"></span><span id="page-16-0"></span>**1.2 Summary of Equipment and Software Requirements**

The RSS application runs on certain models of IBM-PC or PC-compatible computers, including laptop models.

The computer must be configured with specific hardware and software configurations in order to support RSS operation.

The Windows PC must:

- Be running Windows 3.1, 95, 98, or 2000.
- Have Com1/Com2 RS232 Serial Connection.
- Have 3.5 inch floppy drive and/or a CD ROM reader.
- **Additional** Hardware
- A cable for connecting the station to a PC serial port. This cable, part # 3082056X02, has a DB9 connector at one end, and an RJ45 connector at the other end.

The computer must be running MS Word or another word processing application capable of reading **.rtf** (rich text format) files, in order to print entire sections of the Online Help.

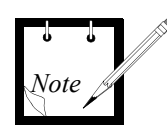

You can also print out individual topics directly from the Online Help.

#### <span id="page-17-0"></span>**1.3 Definition of Operational Terms**

#### <span id="page-17-1"></span>Terms Describing General Screen and Point Control (e.g., mouse) Operations

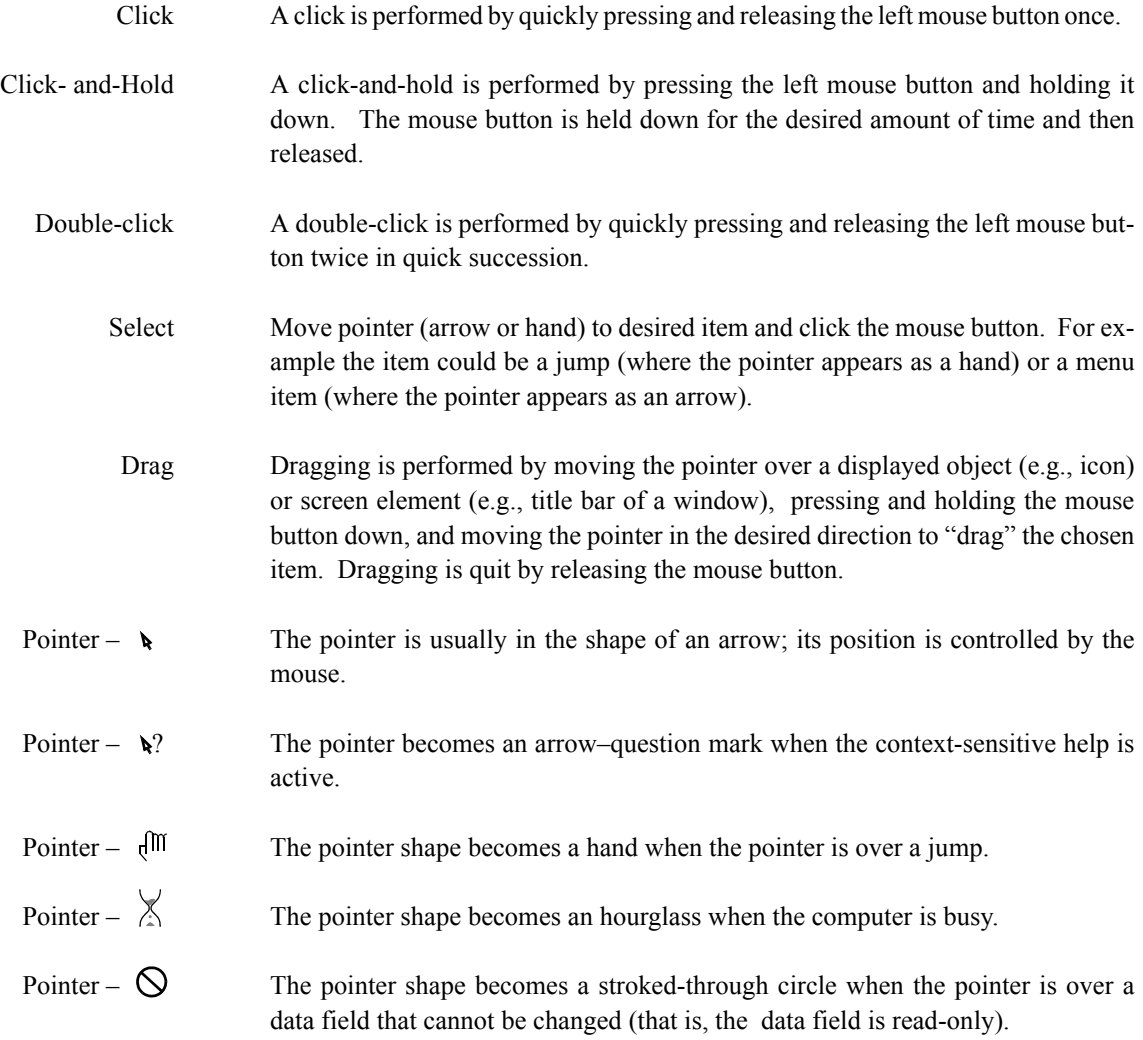

#### <span id="page-18-0"></span>Terms Describing Windows and Online Help Screen Elements

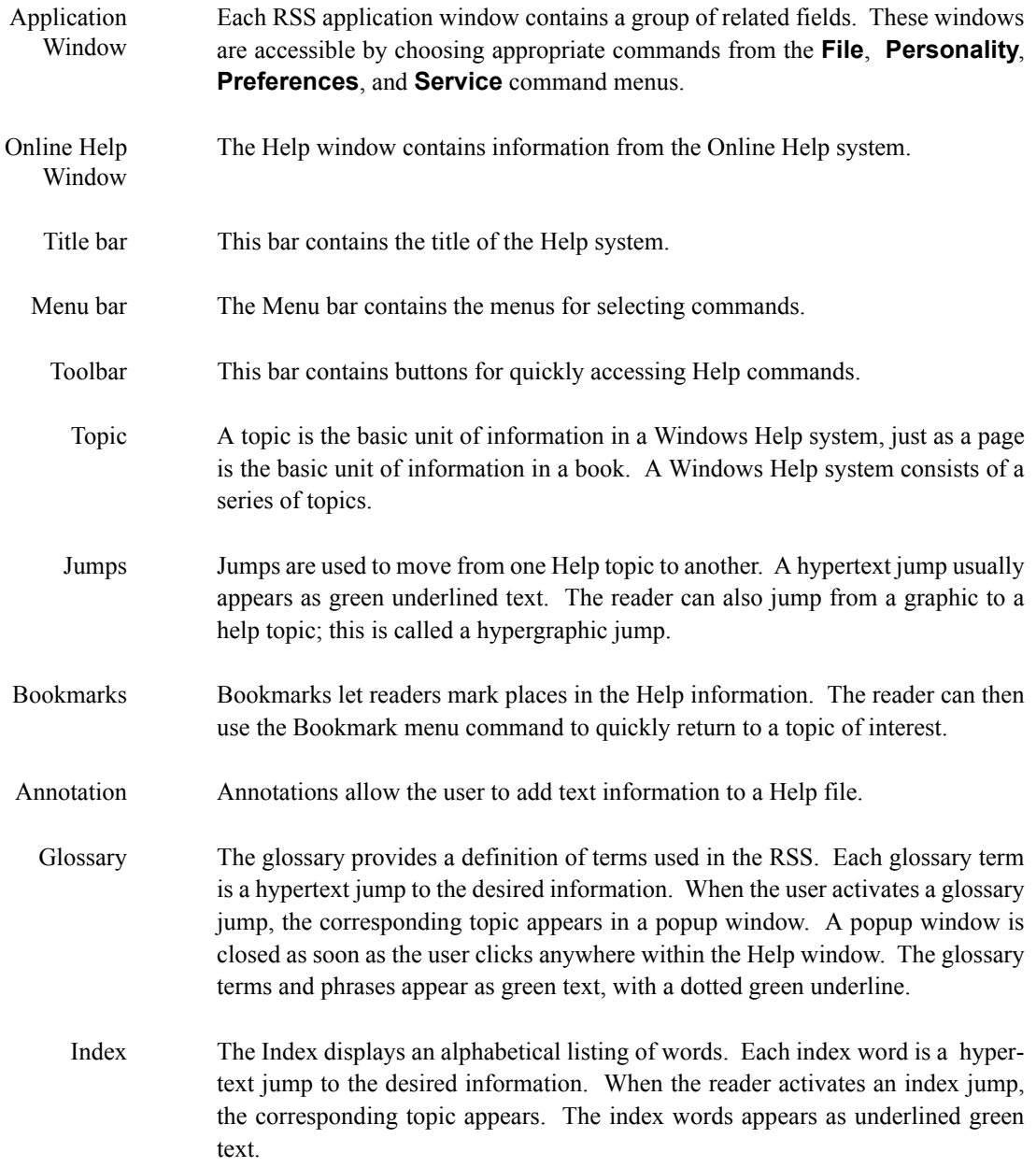

Context-Sensitive Help This is help information which can be accessed directly from an active RSS application window.

<span id="page-20-0"></span>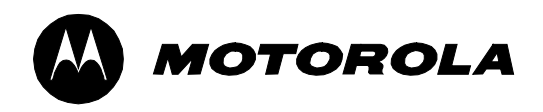

## <span id="page-20-1"></span>*How to Set Up the Computer for Programming and Service*

This part describes:

- How to set up the computer as an RSS programming and maintenance tool.
- How to connect the station to the computer.

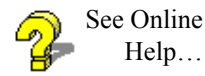

Information is available in the Online Help under: **Help** menu  $\rightarrow$  **Contents**  $\rightarrow$ **How To Get Started**.

Setting up the computer involves the following tasks:

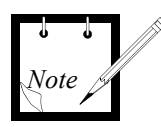

Copy the RSS application diskette(s), so that a backup of the RSS application software is available.

- **1.** Configure the computer to run the RSS application.
- **2.** Load the RSS application and RSS Online Help system.

#### <span id="page-21-1"></span><span id="page-21-0"></span>**2.1 Backing Up the RSS Application 3.5 inch Diskette(s)**

The user installs the RSS application and Online Help onto the computer hard disk from the 3.5 inch diskette(s) or the CD.

Before installing the application software, it is recommended that the original set of diskettes be copied onto another set of diskettes. Diskettes are copied through the Windows File Manager or Window Explorer in Windows 95 or later.

The copied set of diskettes is used as the working copy, and the original set serves as a backup copy. Store the backup copy in a safe place (away from magnetic fields, moisture, and heat). If the working copy becomes damaged, retrieve the stored backup diskettes and make another backup copy. [Figure 2-1](#page-21-2) illustrates this procedure.

<span id="page-21-2"></span>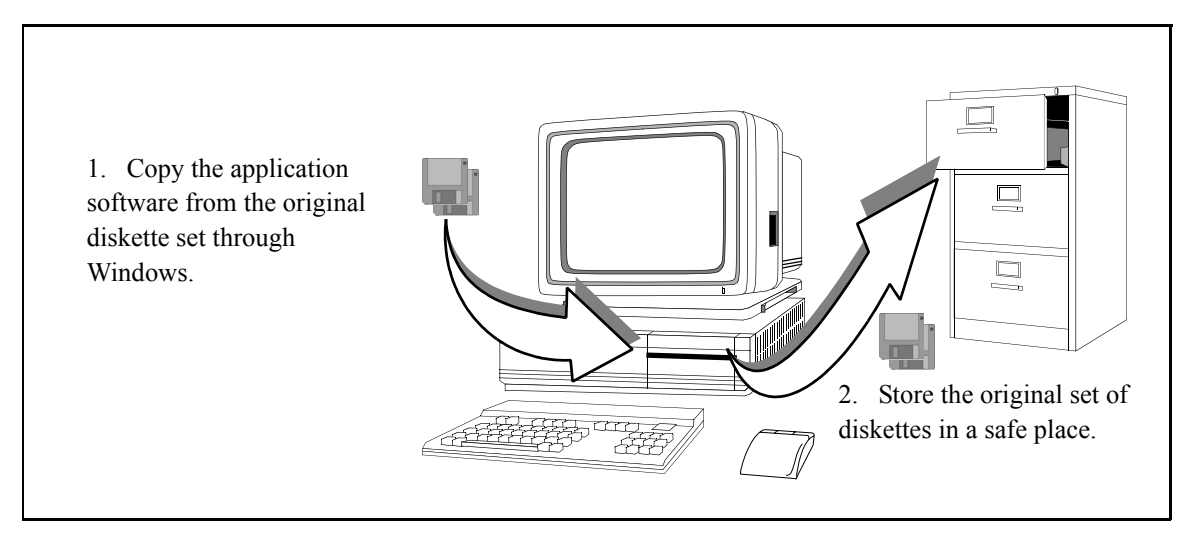

Figure 2-1 Copying Diskettes

#### <span id="page-22-0"></span>**2.2 Configuring the Computer**

Configuring the computer involves checking to ensure that the required hardware is available on the computer and that the required files and buffers are set up.

<span id="page-22-1"></span>To Check Available Computer Resources…

The required computer hardware configuration is described in [Section 1.2](#page-16-1).

Windows 3.1… To check the available RAM and hard disk space through Windows 3.1:

- 1. Check the available hard disk space by viewing the message bar of the File Manager (this is under Program Manager and Main icons).
- 2. Check the available virtual memory  $(RAM + hard disk swap space)$  through the **Help** menu → **About File Manager** command.

4 MBytes of free virtual memory should be available to run the RSS. For proper performance it is strongly recommended to have 4 MBytes free in RAM.

If necessary, change the virtual memory settings through the **Enhanced** icon (this is under the **Program Manager** and **Main** and **Control Panel** icons).

3. Check the number of files and buffers by viewing the config.sys file under the C:\ directory. This file can be viewed through the **Notepad** accessory (this is located under the **Program Manager** and **Accessories** icons).

If necessary, edit the **config.sys** file to change the number of files and buffers to 50.

- Windows 95... To check the available RAM and hard disk space through Windows 95:
	- 1. Check the available hard disk space by:
		- Starting the Explorer (i.e., **Start** button, **Program** menu → **Windows Explorer** command.
		- Selecting the drive onto which the RSS is to be installed.
		- Opening the hard disk property window to show the free disk space
	- 2. Check the available virtual memory  $(RAM + hard disk swap space)$  through the **Help** menu → **About Windows 95** command.

#### <span id="page-24-0"></span>**2.3 Installing the RSS Application and Online Help**

The RSS application and RSS Online Help consists of several data files, text files, an executable file, and an installation file.

To install the RSS application and Online Help software onto the computer hard disk:

- 1. Through Windows, go to the **File Manager** (Windows 3.1) or the **Explorer** (Windows 95 or later).
- 2. Select the appropriate source drive; (i.e., the diskette drive).

The contents of the selected drive appears.

- 3. If there is a **info.txt** file, open and read it.
- 4. It is recommended that all running software programs be stopped during the installation process, such as anti-virus software.
- 5. Initiate the installation onto the hard disk by double clicking on the **setup.exe** file.

The user is prompted for the next diskette when the current diskette is finished and if the printable help file option is selected (see Note below).

If this option is not selected, the user is not prompted for the second diskette

The following files are loaded during installation:

- **mps.exe** the RSS executable file.
	- **info.txt** (if present) the text file outlines version-related information. For example, in subsequent versions of the application, an info file can highlight new RSS functions and changes to the Online Help.
- **mps.hlp** the Online Help file.

during installation.

**\*.rtf** - the printable help source files which are created if the: **RSS with printable Help files 2** option is selected during installation. Refer to *[Printing Online Help](#page-64-1)* in [Part 4](#page-54-2) for a list of the printable **.rtf** files.

#### <span id="page-25-3"></span><span id="page-25-1"></span><span id="page-25-0"></span>**2.4 Connecting the Computer to the Station**

[Figure 2-2](#page-25-2) shows connections between the station and a PC-compatible computer. The procedure is:

1. Connect the DB9 end of the cable to the COM (communications) serial port of the computer.

The COM port configured for the RSS is selected through the **Preferences**  $m$ enu  $\rightarrow$  **RSS Configuration** window in the RSS application.

2. Connect the RJ45 end of the cable to the RSS port connector, located on the Station Control Module (SCM).

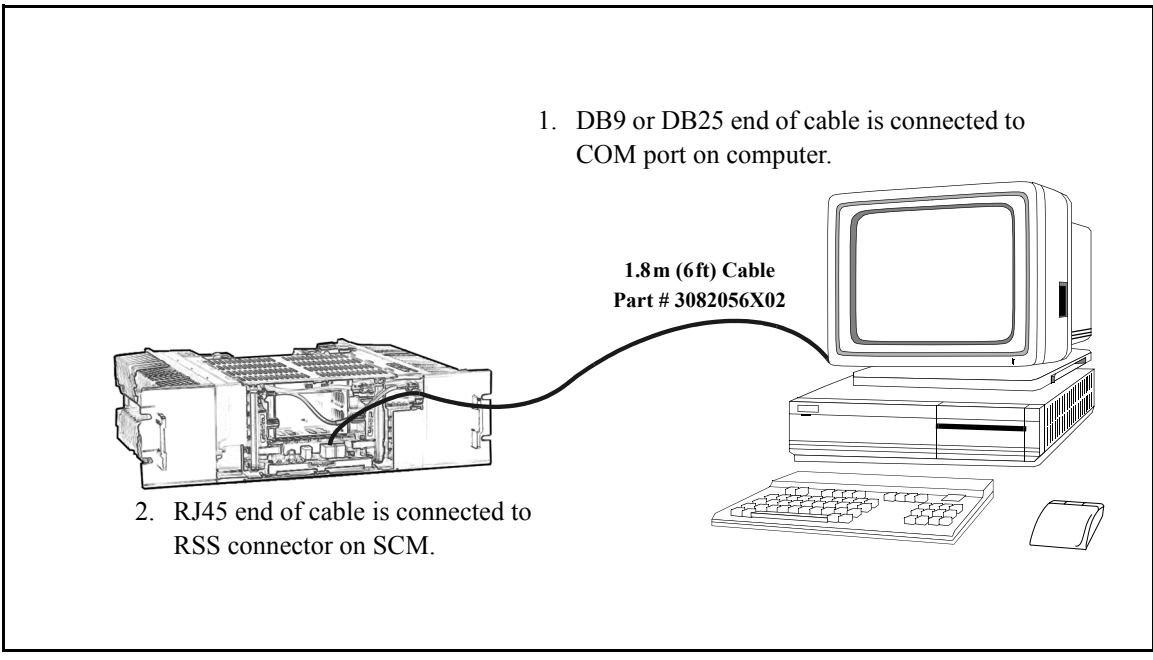

<span id="page-25-2"></span>Figure 2-2 Station – Computer Connections

<span id="page-26-0"></span>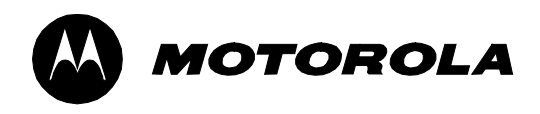

## <span id="page-26-1"></span>*How to Program and Maintain the Station*

This part introduces the RSS application, enabling the user to be ready to maintain or program a station.

Detailed information on maintaining and programming a station is contained in the Online Help.

The following information is provided:

- Starting up the RSS application ready to service station or get ready to program station [\(Section 3.1](#page-27-0)).
- Using the RSS application; i.e., using screen elements, RSS commands, and RSS application windows [\(Section 3.2](#page-32-0)).
- Optimizing a newly installed station ([Section 3.3\)](#page-49-0).
- Servicing the station ([Section 3.4\)](#page-51-0).
- Managing Codeplug Data Files [\(Section 3.5](#page-52-0)).

All of the screen images shown in this manual represent the RSS running under Windows 3.1; these images are slightly different in the Windows 95 environment.

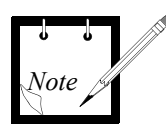

#### <span id="page-27-1"></span><span id="page-27-0"></span>**3.1 Starting Up the RSS Application**

See Online Help…

Information is available in the Online Help under: **Help** menu  $\rightarrow$  **Contents**  $\rightarrow$ **How To Get Started** → **Starting the RSS Application**.

To start up the RSS application:

- 1. Access the Windows **Program Manager** window.
- 2. Open the **RSS Program** group icon by double clicking on it.
- 3. Launch the RSS application by double clicking on the **MTR2000** application icon.
- 4. The RSS application starts.

The application information box appears (see [Figure 3-1\)](#page-27-2), with the main application window (see [Figure 3-2\)](#page-28-1).

Close the application information box by clicking on it; otherwise it closes automatically after about 15 seconds.

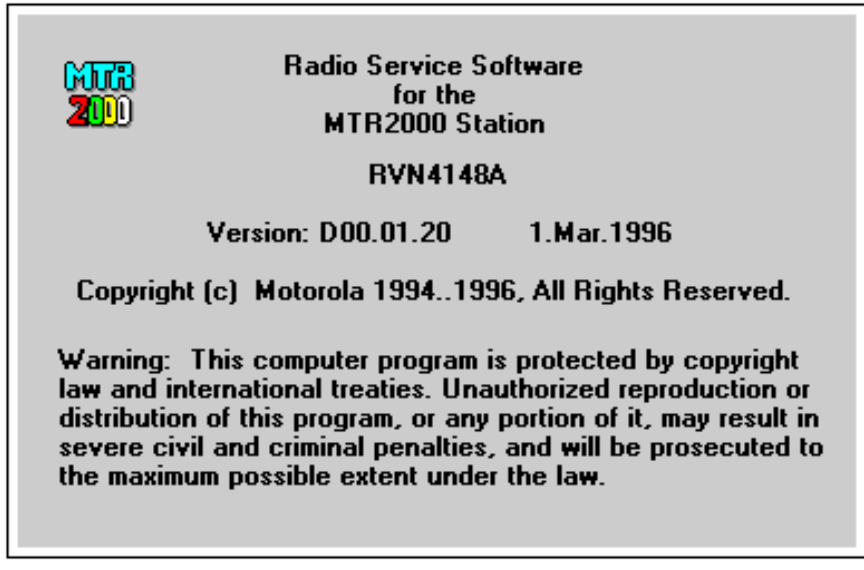

<span id="page-27-2"></span>Figure 3-1 Application Information Box

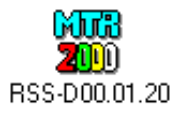

<span id="page-28-0"></span>

| $=$         |                    |                                                             |                    | <b>MTR2000 RSS</b> |        |         |            | $\overline{\phantom{a}}$ |
|-------------|--------------------|-------------------------------------------------------------|--------------------|--------------------|--------|---------|------------|--------------------------|
| <b>Eile</b> | $E$ dit            | $S$ ervice                                                  | <b>Preferences</b> | View               | Window | $He$ lp |            |                          |
|             | רט ≊ ר             | $\blacksquare$ $\blacksquare$ $\blacksquare$ $\blacksquare$ | ê                  | ত $ \mathcal{R} $  |        |         |            |                          |
|             |                    |                                                             |                    |                    |        |         |            |                          |
|             |                    |                                                             |                    |                    |        |         |            |                          |
|             |                    |                                                             |                    |                    |        |         |            |                          |
|             |                    |                                                             |                    |                    |        |         |            |                          |
|             |                    |                                                             |                    |                    |        |         |            |                          |
|             |                    |                                                             |                    |                    |        |         |            |                          |
|             |                    |                                                             |                    |                    |        |         |            |                          |
|             |                    |                                                             |                    |                    |        |         |            |                          |
|             |                    |                                                             |                    |                    |        |         |            |                          |
|             |                    |                                                             |                    |                    |        |         |            |                          |
|             |                    |                                                             |                    |                    |        |         |            |                          |
|             |                    |                                                             |                    |                    |        |         |            |                          |
|             |                    |                                                             |                    |                    |        |         |            |                          |
|             |                    |                                                             |                    |                    |        |         |            |                          |
|             |                    |                                                             |                    |                    |        |         |            |                          |
|             | Messages           |                                                             |                    |                    |        |         |            |                          |
|             |                    |                                                             |                    |                    |        |         | <b>NUM</b> |                          |
|             | For Help, press F1 |                                                             |                    |                    |        |         |            |                          |

<span id="page-28-1"></span>Figure 3-2 Main Application Window

#### <span id="page-29-0"></span>You Can now…

At this point the user can:

- service a station which is connected to the COM port.
- read station codeplug data from a station or stored file
- create new codeplug data based on a default template

Codeplug Data File In order to program the station, it is necessary to have a codeplug data file available to the RSS. A codeplug data file contains the set of data which defines the operating characteristics of a station.

#### <span id="page-29-1"></span>Get Ready to Program the Station

To read codeplug data into the RSS:

- 1. Read codeplug data into the RSS by:
	- opening an existing codeplug data file, or
	- creating a new codeplug data file (based on a default codeplug data file, or
	- reading the codeplug data from a station connected to the computer.
- 2. For example, if reading an existing file, select the **File** menu **Open** command.

The **File Open** window appears (see [Figure 3-3](#page-30-1)).

- 3. Select which file is to be read.
- 4. The **Station Configuration** window appears (see [Figure 3-4](#page-31-1)).

<span id="page-30-0"></span>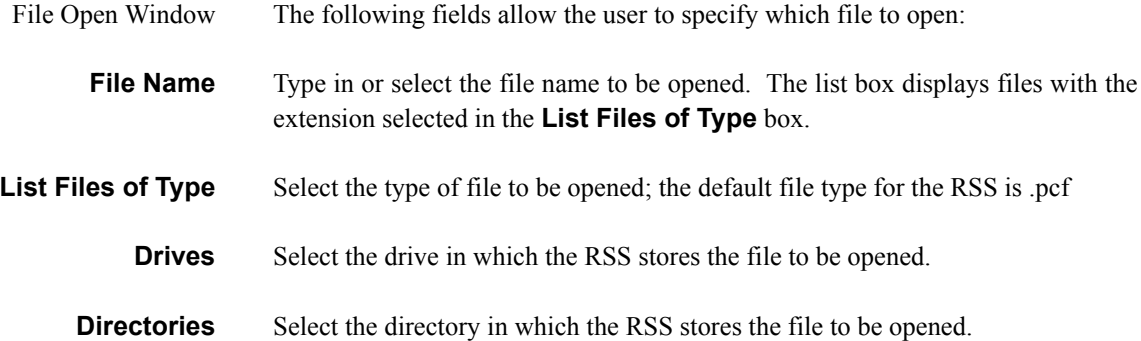

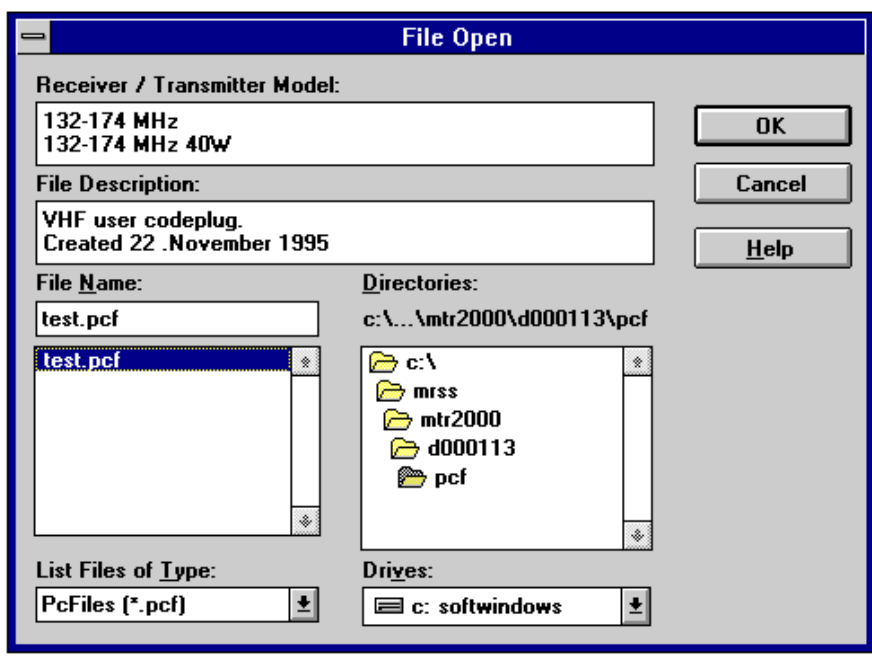

<span id="page-30-1"></span>Figure 3-3 File Open Window

<span id="page-31-0"></span>Station Configuration Window After a codeplug data file has been read, the **Station Configuration** window automatically appears.

> The **Station Configuration** window shows the following information read from a file or station:

- overall configuration for the station and
- codeplug data file information.

The **RX Frequency Band**, **TX Frequency Band**, and **Power Level** fields are read-only.

If it is required to reconfigure the station hardware, access the **Edit Configuration** window by pressing the **Edit Config** button.

Close the codeplug data file by pressing the **Close** button. If the data was not saved to file before, the save is forced.

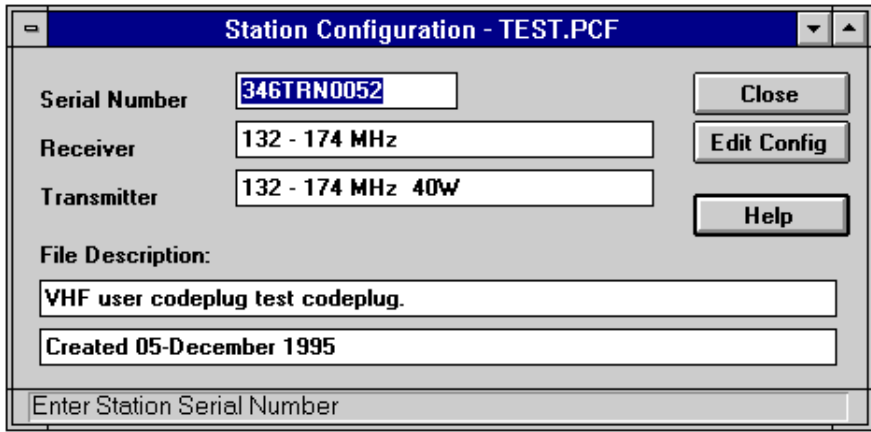

<span id="page-31-1"></span>Figure 3-4 Station Configuration Window

#### <span id="page-32-0"></span>**3.2 Using the RSS Application**

See Online Help…

Information is available in the Online Help under: **Help** menu  $\rightarrow$  **Contents**  $\rightarrow$ **How To Use RSS to Maintain and Program the Station** → **RSS Window Elements** → desired element.

The RSS application is displayed with the common elements of any Windows 3.1 application.

See the *[Main RSS Application Window Screen Elements](#page-33-0)* subsection for information about the basic RSS application display.

See the following subsections for further details on the display elements:

- *[Menu Bar Items](#page-35-0)*
- *[Toolbar Commands](#page-38-0)*
- *[Application Commands](#page-39-0)*
- *[RSS Application Windows](#page-45-0)*
- *[RSS Application Window Elements](#page-47-0)*

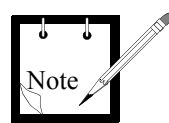

In the following descriptions, the term "active codeplug" is used. A codeplug file becomes active when it is selected (e.g., by clicking on an RSS window with the codeplug file name shown in the title bar).

#### <span id="page-33-1"></span><span id="page-33-0"></span>Main RSS Application Window Screen Elements

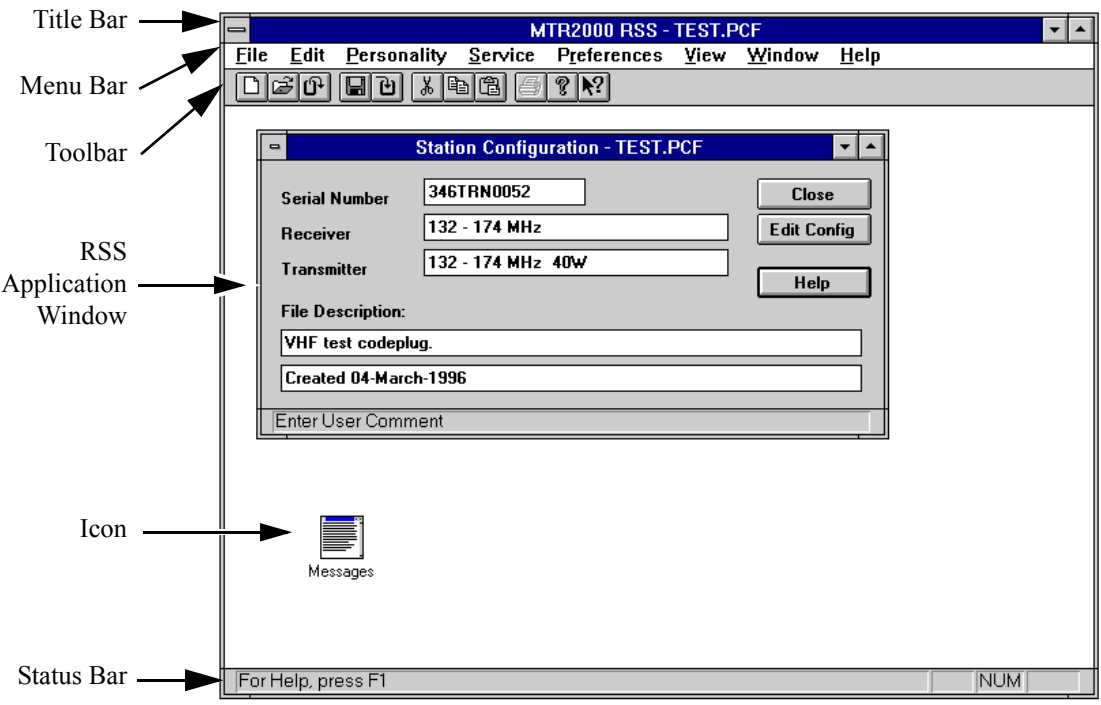

Figure 3-5 Typical Main RSS Application Window

<span id="page-33-2"></span>A typical RSS application window is shown in [Figure 3-5.](#page-33-2) This displayed window has the following screen elements:

Title Bar The title bar of the main RSS application window indicates the name of the RSS application, followed by the currently active codeplug file.

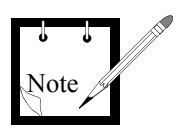

The indicated file name is important, since this is the file on which:

- all **File** menu commands (such as **Save**, **Save As…**, **Write Station**, and **Print**) are performed on. Particular attention should be paid when several codeplugs are open at the same time.
- all **Personality** menu commands are performed on.

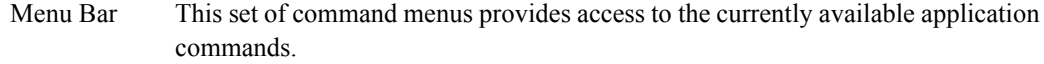

Before codeplug data is available to the RSS, a set of menu bar commands and toolbar commands can be executed. This same set of commands is available whenever the **Message** window is active.

After the codeplug data is available to the RSS and active (which is confirmed in the main RSS application title bar), a larger set of menu bar commands and toolbar commands can be executed.

See the *[Menu Bar Items](#page-35-0)* subsection for menu information. [Table 3-1](#page-35-2) lists the menu bar commands, and identifies which commands are only active after codeplug data is available to the RSS (see the *Comment* column). Commands which are also accessible through Toolbar buttons are listed under the *Toolbar Button* column.

See the *[Application Commands](#page-39-0)* subsection for more details on menu commands.

Toolbar This bar contains buttons for quick access to application commands.

See the *[Toolbar Commands](#page-38-0)* subsection for toolbar information. [Table 3-2](#page-38-2) lists toolbar commands, and identifies which toolbar commands are only active after codeplug data is available to the RSS.

RSS Application Window An RSS application window is a screen box which provides a means of interfacing with the RSS. These windows are used to open codeplug data files, change station parameters, display messages, run diagnostics, and so on.

> See the *[RSS Application Windows](#page-45-0)* and *[RSS Application Window Elements](#page-47-0)* subsections for more details.

- Icon An icon represents a minimized window.
- Status Bar This bar displays messages and prompts related to current activity.

#### <span id="page-35-1"></span><span id="page-35-0"></span>Menu Bar Items

Before codeplug data is available to the RSS or when the Message window is active…

**Eile** Edit Service **View** Window Preferences  $He$ lp

With codeplug data available to the RSS and active…

**Eile** Edit Personality **View** Service Preferences Window  $HeIp$ 

<span id="page-35-2"></span>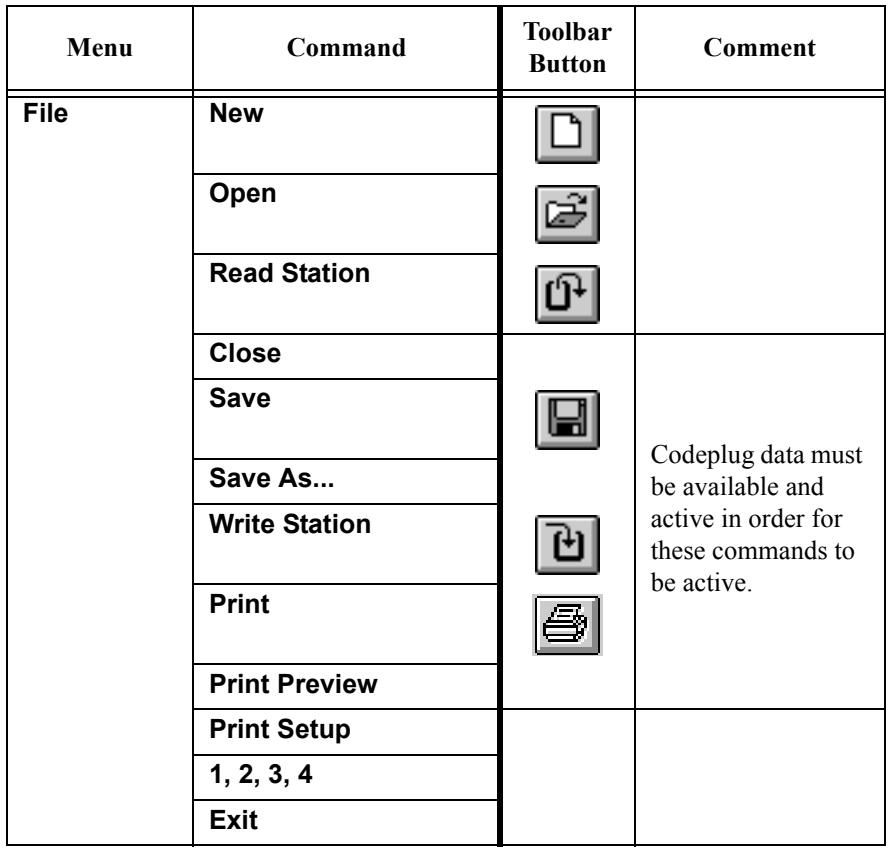

#### Table 3-1 Menu Bar Commands

| Menu               | Command                                     | <b>Toolbar</b><br><b>Button</b> | Comment                                                |
|--------------------|---------------------------------------------|---------------------------------|--------------------------------------------------------|
| <b>Edit</b>        | <b>Undo</b>                                 |                                 |                                                        |
|                    | Cut                                         | ¥,                              | Codeplug data must<br>be available and                 |
|                    | Copy                                        |                                 | active in order for<br>these commands to<br>be active. |
|                    | Paste                                       |                                 |                                                        |
|                    | <b>Clear</b>                                |                                 | Message window<br>must be active.                      |
| <b>Personality</b> | <b>Station</b><br>Configuration             |                                 |                                                        |
|                    | <b>RF Options</b>                           |                                 | Codeplug data must                                     |
|                    | Wireline                                    |                                 | be available and<br>active in order for                |
|                    | <b>TRC Commands</b>                         |                                 | these commands to                                      |
|                    | 6809 Trunking                               |                                 | be active.                                             |
|                    | Wildcard                                    |                                 |                                                        |
|                    | <b>Channel Information</b>                  |                                 |                                                        |
| <b>Service</b>     | <b>Station Status</b><br><b>Information</b> |                                 |                                                        |
|                    | <b>Station Error Log</b>                    |                                 |                                                        |
|                    | <b>Station Operation</b><br><b>Controls</b> |                                 |                                                        |
|                    | <b>Station Alignment</b>                    |                                 |                                                        |
|                    | <b>Station Diagnostics</b>                  |                                 |                                                        |
|                    | <b>Station Metering</b>                     |                                 |                                                        |
|                    | <b>Station Upgrade</b>                      |                                 |                                                        |
|                    | <b>Edit Serial Number</b>                   |                                 |                                                        |
| <b>Preferences</b> | <b>RSS Configuration</b>                    |                                 |                                                        |

Table 3-1 Menu Bar Commands (Continued)

| Menu          | Command              | <b>Toolbar</b><br><b>Button</b> | Comment |
|---------------|----------------------|---------------------------------|---------|
| <b>View</b>   | <b>Toolbar</b>       |                                 |         |
|               | <b>Status Bar</b>    |                                 |         |
| <b>Window</b> | Cascade              |                                 |         |
|               | Tile                 |                                 |         |
|               | <b>Arrange Icons</b> |                                 |         |
|               | 1, 2, 3, 4           |                                 |         |
| Help          | <b>Contents</b>      |                                 |         |
|               | <b>Using Help</b>    |                                 |         |
|               | <b>Index</b>         |                                 |         |
|               | Glossary             |                                 |         |
|               | <b>About RSS</b>     |                                 |         |

Table 3-1 Menu Bar Commands (Continued)

#### <span id="page-38-1"></span><span id="page-38-0"></span>Toolbar Commands

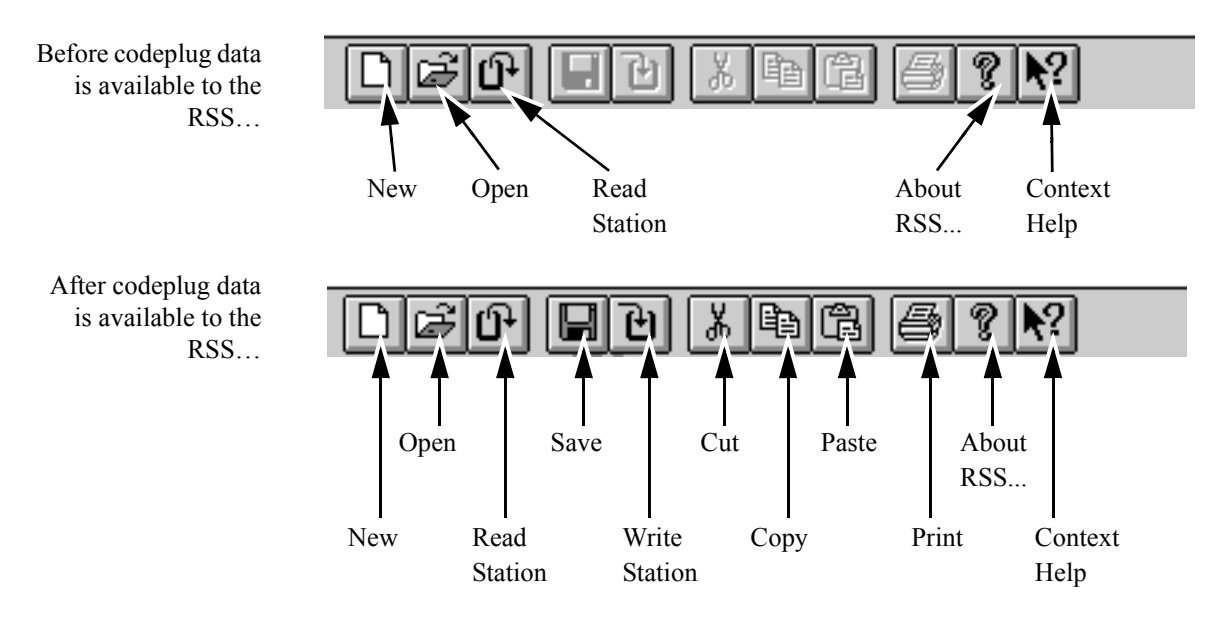

Table 3-2 Toolbar Commands

<span id="page-38-2"></span>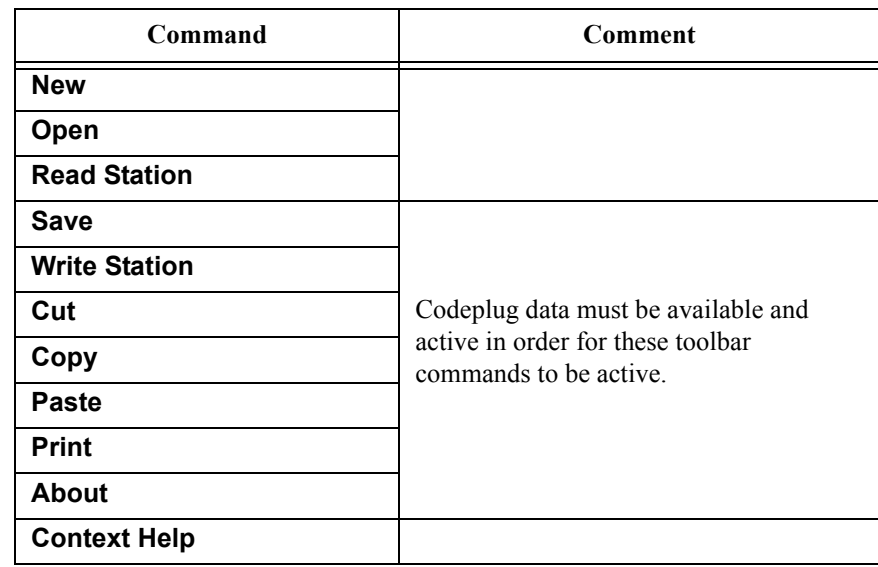

#### <span id="page-39-0"></span>Application Commands

This section provides a brief description of each available RSS command. The commands are listed under the menus which contain them.

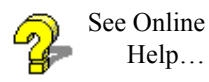

Information on the available commands is available in the Online Help under: **Help** menu → **Contents** → **How To Use RSS to Maintain and Program the Station** → **RSS Menus / Command Descriptions** → desired menu → desired command.

This information is also available directly through the Context Help.

File Menu Commands The **New…** command is used to create a new codeplug data file from scratch. A codeplug data file is opened from the default directory.

> The **Open…** command is used to open an existing codeplug data file in a new window. Multiple codeplug data files can be open at one time. Use the File menu **1**, **2**, **3**, **4** command to switch among the multiple open and most recently closed codeplug data files. Use the Window **1**, **2**, **3**, **4**,… command to switch among the multiple open windows.

> The **Read Station** command is used to read a codeplug data file from the station. This requires a connected station via the COM port.

> The **Close** command is used to close the active codeplug data file. It is recommended that the user save file changes before closing it. If a codeplug data file is closed without saving, all changes made since the last file save are lost. Before closing a new **Station Configuration - NONAME** window or closing an altered **Station Configuration - station** window, the RSS displays the **Save Changes to** popup, allowing the user to confirm that the codeplug data is to be saved. Selecting **YES** causes the **Save As** window to appear, which prompts for the codeplug data file to be named and saved to disk.

> The **Save…** command is used to save the active codeplug data file to its current name and directory. When a new codeplug data file is saved, the **Save As** window is displayed, allowing the user to name the file. To change the name and directory of an existing file before saving it, select the **Save As** command.

> The **Save As…** command is used to save and name the active codeplug data file to disk. The **Save As** window appears. To save a codeplug data file with its existing name and directory, use the **Save** command.

> The **Write Station** command is used to write the active codeplug data file to the station. This requires that a station be connected to the computer via the COM port.

> The **Print** command is used to print the active codeplug data file. When this command is selected, the **Print** window appears. The user can specify the range of pages to be printed, the number of copies, the destination printer, and other printer setup options.

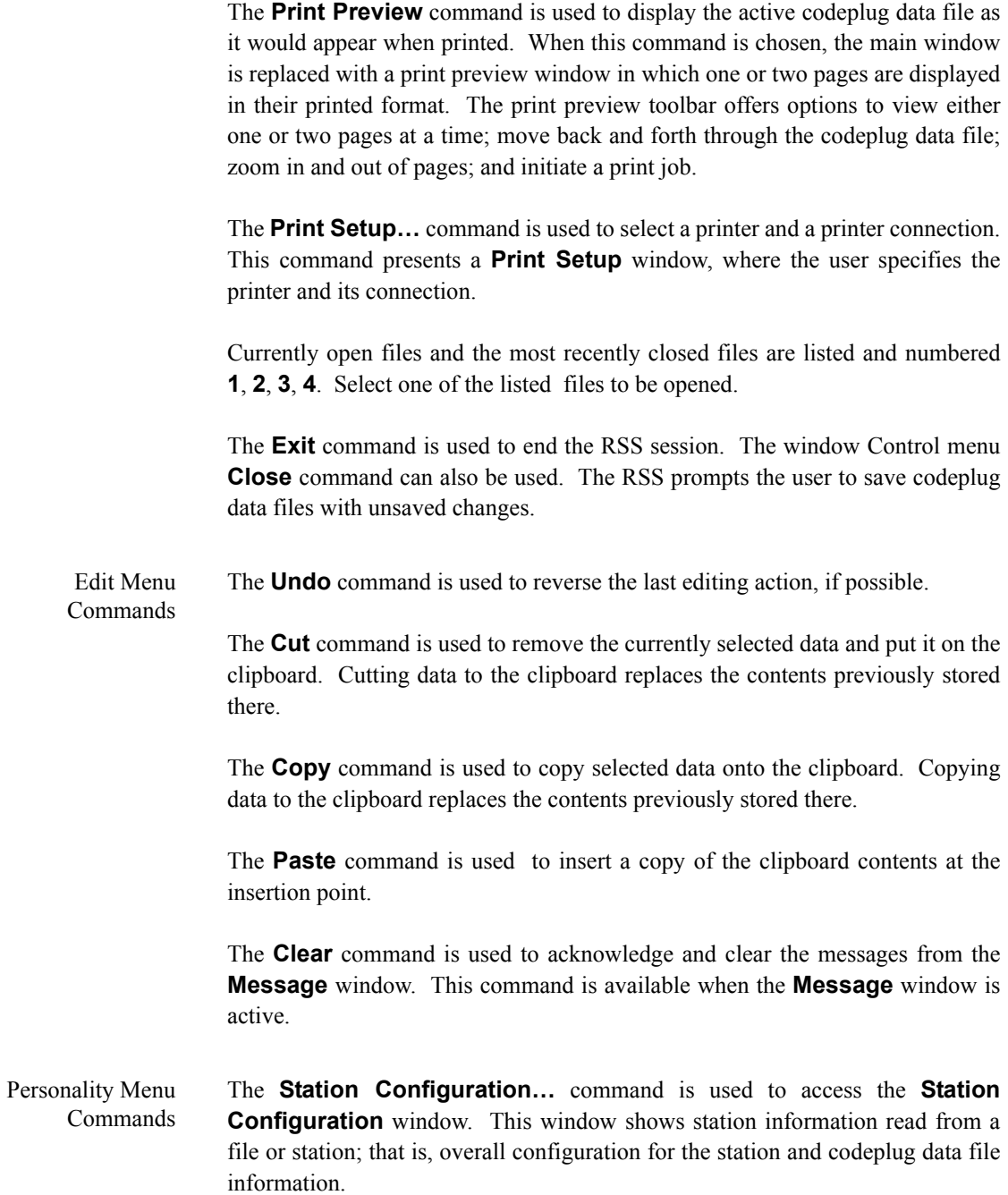

The **RF Options…** command is used to access the **RF Options** window for the currently active codeplug data file. This window contains all parameters associated with RF options.

The **Wireline…** command is used to access the **Wireline** window for the currently active codeplug data file. This window contains all parameters associated with wireline interface options.

The **TRC Commands…** command is used to access the **TRC Commands** window for the currently active codeplug data file. This window contains all parameters associated with Tone Remote Control commands.

The **6809 Trunking…** command is used to access the **6809 Trunking** window for the currently active codeplug data file. This window contains all parameters associated with 6809 Trunking.

The **Wildcard…** command is used to access the **Wildcard** window for the currently active codeplug data file. This window contains all parameters associated with Wildcard input/output configuration.

The **Channel Information** command is used to access the **Channel Information** window for the currently active codeplug data file. This window contains all parameters associated with channel information.

Service Menu Commands A station must be connected to the computer in order to execute any of the Service commands.

> The **Station Status Information** is used to view the stations operating mode, the firmware version number, and status of the hardware modules.

> The **Station Error Log** command is used to display the error messages logged in the station memory. The station logs errors which are significant to station operation. These error messages can be used by a service technician for analysis of station operation.

> The **Station Operation Controls** command is used to view and/or modify selected station parameters. The user can change current channel, speaker volume level, squelch, intercom, and disable access to the station by non-RSS users.

> The **Station Alignment** command is used to view and/or modify selected station alignment parameters. The user can change station alignment for the Reference Oscillator, Audio Input/Output, Receiver and Transmitter.

> The **Station Diagnostic** command is used to run all available diagnostics manually.

> The **Station Metering** command is used to access various critical metering points throughout the station circuitry and display the current voltages, levels, status, etc.

> The **Station Upgrade** command is used to select and transfer station software files to the connected station and to update the feature set available in the connected station.

> The **Edit Serial Number** command is used to modify the serial number of the station.

Preferences Menu Command The **RSS Configuration…** command is used to predefine the configuration of the RSS. Pressing the **OK** button activates all changes and stores it to disk.

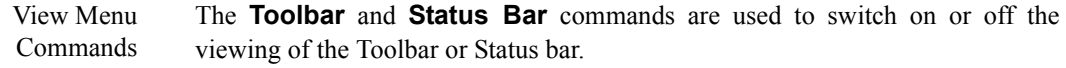

Window Menu Commands The **Cascade** command arranges windows so that they overlap. The title bar of each window remains visible, making it easy for the user to select any window.

> The **Tile** command arranges the windows side by side, so that each window is visible and none overlap.

> The **Arrange Icons** command is used to arrange the icons for minimized windows at the bottom of the main window. If there is an open window at the bottom of the main window, then some or all of the icons may not be visible because they will be underneath this window.

> The names of the currently open windows are numbered (**1**, **2**, **3**, **4**,…) and listed. A check mark appears in front of the active window name. A window can be chosen from this list to make it active. All open directory windows are listed, including those that have been reduced to icons.

Help Menu Commands The **Contents** command is used to display the opening window of Help. From this opening window, step-by-step instructions can be jumped to, for using the RSS and various types of reference information. Once Help is open, the **Contents** button can be pressed to return to the opening **Online Help Contents** window.

> The **Index** command is used to display an alphabetical listing of topics which are organized according to key RSS subjects. Each index topic is a jump to the desired information. When the reader activates an index jump, the corresponding topic appears.

> The **Glossary** command is used to display an alphabetical listing of terms used for the RSS. Each glossary term is a hypertext jump to the desired information. When the reader activates a glossary jump, the corresponding definition appears in a popup window.

> The **Using Help** command is used to display information describing how to use Help.

The **About RSS** command is used to display the copyright notice and version number of this copy of the RSS.

Context Help Command The Context Help command is only available through the Toolbar and is used to obtain help on some portion of the RSS. When the Toolbar's Context Help button is chosen, the mouse pointer changes to an arrow and question mark. Clicking somewhere in the RSS window, such as another Toolbar button, causes the associated Help topic to be displayed.

#### <span id="page-45-0"></span>RSS Application Windows

RSS application windows consist of:

- the Message window and
- command-initiated windows.
- Message window The Messages window is always shown, either as an open window or as an icon. This is a list box which displays a log of error and warning messages. Clicking on a message which is related to an RSS window, causes that window to be displayed.

Other RSS windows are displayed when the following RSS commands are selected:

- File Menu New
	- Open
	- Read Station
	- Save As.
	- Write Station
	- Print
		- Print Preview
	- Print Setup

#### Personality Menu - Station Configuration

- RF Options
- Wireline Interface
- TRC Commands
- 6809 Trunking
- Wildcard
- Channel Information

#### Service Menu - Station Status Information

- Station Error Log
- Station Operation Controls
- Station Alignment
- Station Diagnostics
- Station Metering
- Station Upgrade
- Edit Serial Number

#### Preferences Menu - RSS Configuration

#### <span id="page-47-0"></span>RSS Application Window Elements

The following control elements are used to enter information within the RSS; for example, change station parameters.

Command Button **OK** 

Graphical representations of buttons on the application windows are used to execute commands. A command button is effectively pressed by clicking on it.

Default PcFile Directory: E:\OUTLAWV2\DEFPCF

Text Box A text box allows the user to key in the required information. When the pointer is over a text box, and the mouse button is pressed, the cursor changes to an Ibeam  $(I)$  – data can now be keyed into the box.

> Highlighted text in a text box is replaced by starting to type; the original text is replaced with the typed in text.

A text box is selected by clicking once in the text box.

All of the text in a text box is highlighted by double-clicking in the text box.

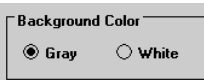

Option Buttons Also called Radio Buttons, a set of options is listed with circles beside them. Only one of the set can be selected.

> Select an option by clicking on the appropriate circle. The circle becomes dark, and any other option button already dark, becomes empty.

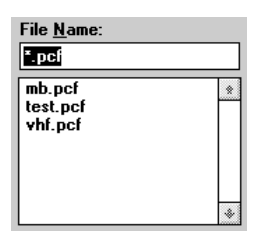

List Box A list box contains a list of options. If the list is longer than the list box, use the scroll bar to view the remaining options. For a continuous scroll of a long list, click-and-hold on the desired arrow.

Select a list option by double-clicking on the desired option.

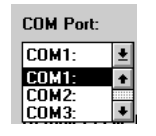

Drop-down List Some fields have a predefined list of possible options. Clicking on the arrow  $(m)$ , or the field to the left of this arrow, causes a popup list to appear.

> Select the desired option by dragging the pointer to an item and releasing the mouse button, or by double-clicking on the option.

> If there are more options than can be shown all at once, scroll bars appear in the right border of the list box.

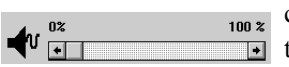

Slider Control A slider control is used to adjust level; for example, the sound volume level. This control is adjusted by moving (dragging) the control pointer to the desired position.

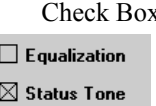

Increase/Decrease Box

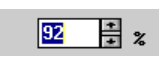

A check box is used to set a condition that has two options. A check box is turned on (with an X in it) or off (empty). Turn a check box on or off by clicking in the check box.

An increase/decrease box is used to change the displayed value up or down by one unit. Adjust the displayed value by clicking on the up arrow to increment the value, or by clicking on the down arrow to decrement the value. For a continued change of the value, click-and-hold on the desired arrow. The value can also be changed by keying in a new number.

#### <span id="page-49-0"></span>**3.3 Optimizing a Newly Installed Station**

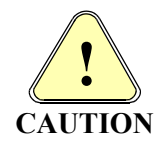

**Ensure that the original station codeplug data is saved before optimizing a newly installed station. Make an archive copy of the codeplug. For information on managing codeplug files, refer to [Section 3.5.](#page-52-0)** 

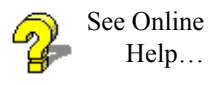

Information on optimizing a newly installed station is available in the Online Help under: **Help** menu → **Contents** → **How To Optimize a New Installation**.

The process for optimizing a newly installed station is illustrated in the flow diagram of [Figure 3-6.](#page-50-1)

<span id="page-50-1"></span><span id="page-50-0"></span>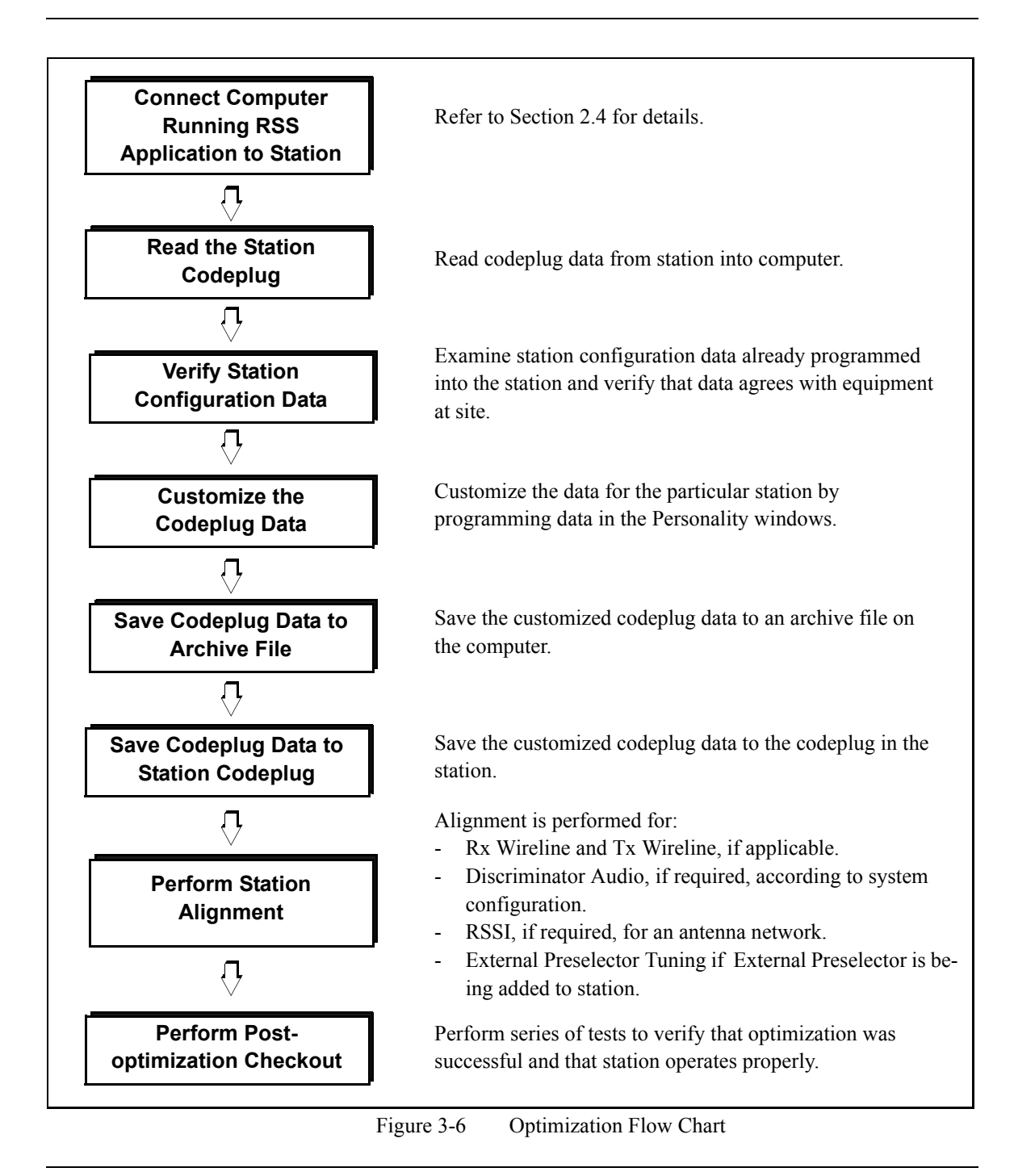

#### <span id="page-51-0"></span>**3.4 Servicing the Station**

See Online Help…

#### Information is available in the Online Help under: **Help** menu → **Contents** → **How To Run Diagnostics and Check Status** and **How To Perform Alignment**.

The RSS can be used to service a station connected to the COM port of the computer.

The user can use the **Service** menu windows to:

- run diagnostics and check the status of a station.
- troubleshoot a station using digital metering.
- perform post-repair or post-installation alignment.

#### <span id="page-52-0"></span>**3.5 Managing Codeplug Data Files**

See Online Help…

Information is available in the Online Help under: **Help** menu → **Contents** → **How To Manage Codeplug Data Files**.

File management is required to organize backup codeplug data files. If there is a problem reading a codeplug data file, its backup file can be loaded.

It is recommended that:

- archive directories be created as a location for storing backup files
- backup files be created from codeplug data files

All of these tasks are performed through Windows 3.1 or Windows 95 or later.

<span id="page-54-1"></span><span id="page-54-0"></span>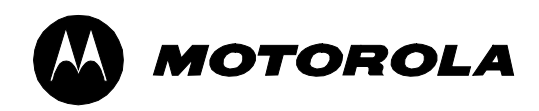

## <span id="page-54-2"></span>*4*

## *How to Use Online Help*

The Online Help provides quick access to required information. Help is initiated from the RSS application and appears in a Help window on the computer screen.

This part describes:

- How to initiate the RSS Online Help [\(Section 4.1](#page-55-0)).
- How to navigate through the RSS Online Help; this includes how to use the menu commands and toolbar buttons [\(Section 4.2](#page-56-0)).
- How to use jumps to navigate in the Help system [\(Section 4.3](#page-62-0)).
- How to interpret information that has been highlighted with color and symbols [\(Section 4.4](#page-63-0)).
- How to print Online Help ([Section 4.5\)](#page-64-0).

The RSS Online Help is very similar to the Windows Online Help system in appearance and operation.

See Online Help…

Information specific to the RSS Online Help is available from the Online Help window under: **Help** menu → **Contents** → **How To Use the RSS Online Help**.

General information on using Windows Help is available:

- from the RSS application window under: **Help** menu  $\rightarrow$  **Using Help**
- from the RSS Online window under: **Help** menu  $\rightarrow$  **How to Use Help**

All of the screen images shown in this manual represent the RSS running under Windows

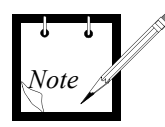

3.1. The description of the Online Help is based on the functionality available in the Windows 3.1 environment. Since the Help window (including menu and toolbar) is part of the Windows operating system, it will reflect any Windows system updates (e.g., Windows 95).

#### <span id="page-55-0"></span>**4.1 Initiating RSS Application Help**

The Online Help can be accessed from the RSS application:

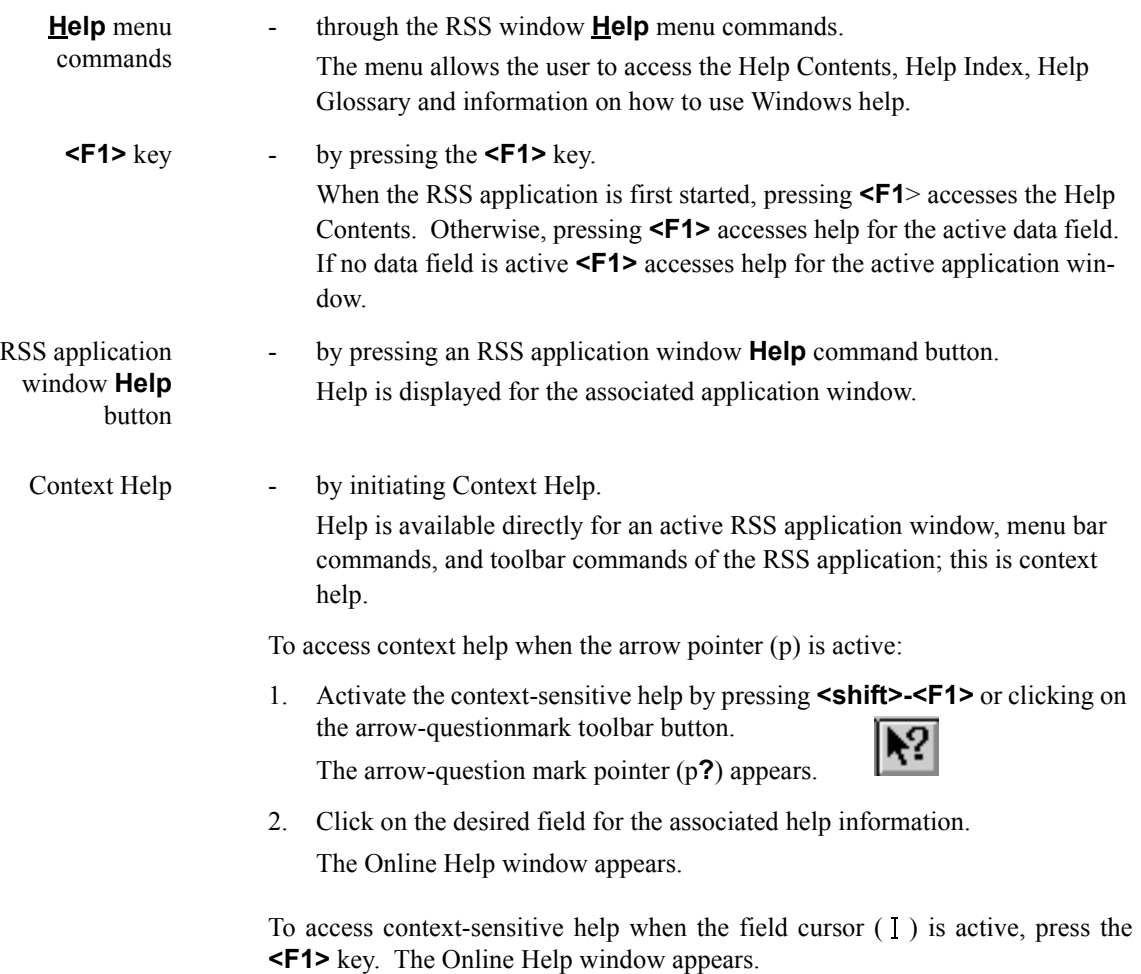

#### <span id="page-56-0"></span>**4.2 Using Online Help**

Online Help allows the user to access information in different ways.

Information related to application activity can be accessed directly through Context Help or the use of an RSS application window **Help** command button.

Information can be found through the Online Help Contents, just as information would be looked up in a conventional book.

To access desired information through the Online Help Contents:

- 1. Select the **Help** menu **Contents** command. The **Online Help Contents** is displayed.
- 2. Select the desired topic.

A more detailed list of topics is listed.

3. Select the desired topic. The information is displayed in the Help window.

Toolbar buttons are available to aid the user in finding information. These include the **Search**, **History**, **Glossary**, and **Index** buttons. For details, refer to subsection, *[Help Toolbar Buttons](#page-61-0)*.

There is more than one way to get to the desired information. For example, to see information about the Channel Information window, the user could access the:

- **Contents** → **How to Optimize a New Installation** → **Channel Information**, OR
- **Contents** → **How to Use RSS to Maintain and Program the Station** → **RSS Menus / Command Descriptions** → **Personality** → **Channel Info**.
- Pointer  $\sqrt{\mathsf{m}}$  When the Online Help window is open, the cursor pointer appears as an arrow or a hand. The hand pointer indicates that the pointer is over a field which is a jump to another place in the Help. By clicking on the jump, the desired information appears. For more information on jumps, refer to [Section 4.3.](#page-62-0)

#### <span id="page-57-1"></span><span id="page-57-0"></span>Help Window Screen Elements

A typical Help window is shown in [Figure 4-1.](#page-57-2) This displayed window has the following screen elements:

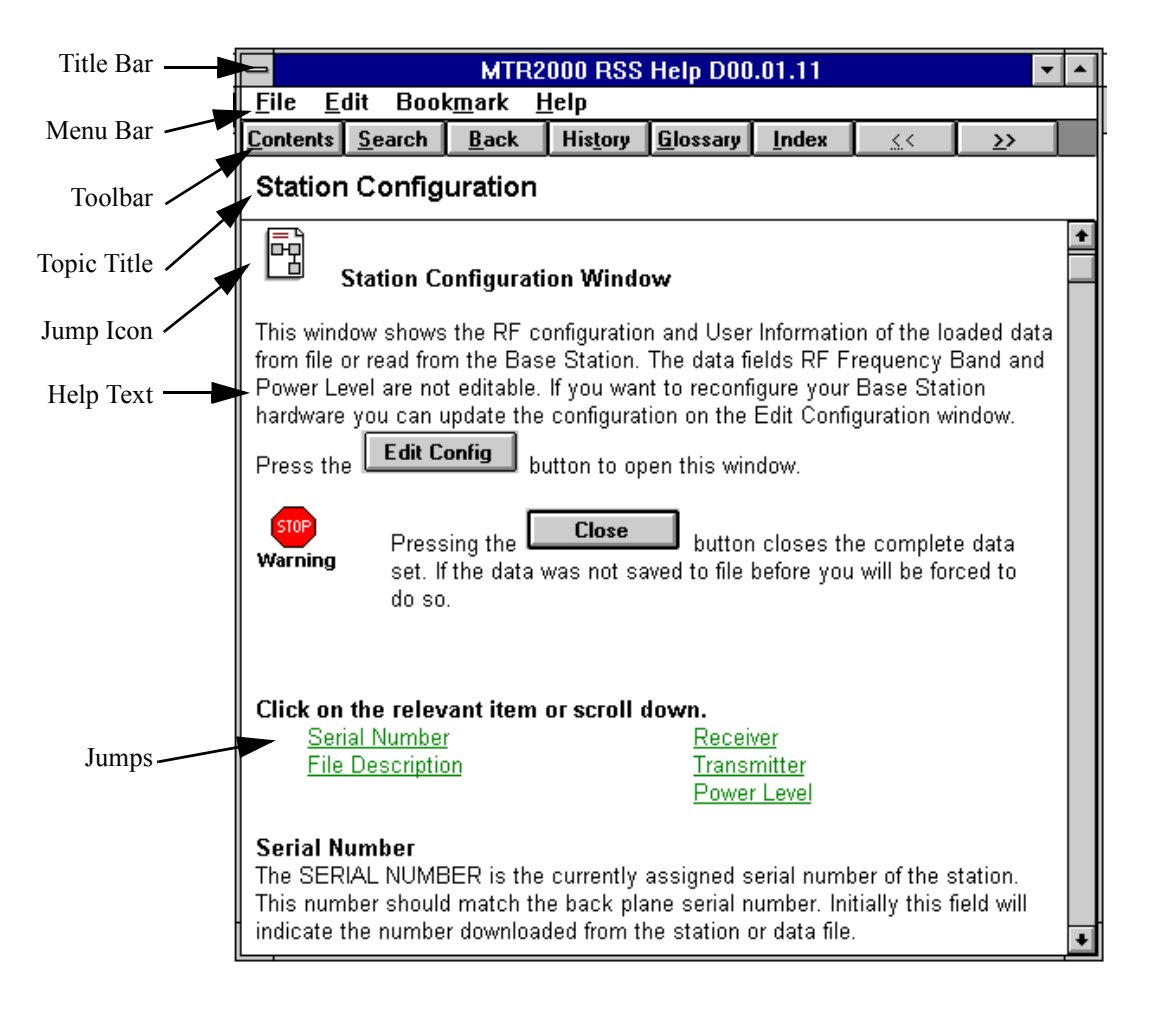

<span id="page-57-2"></span>Figure 4-1. Typical Help Window

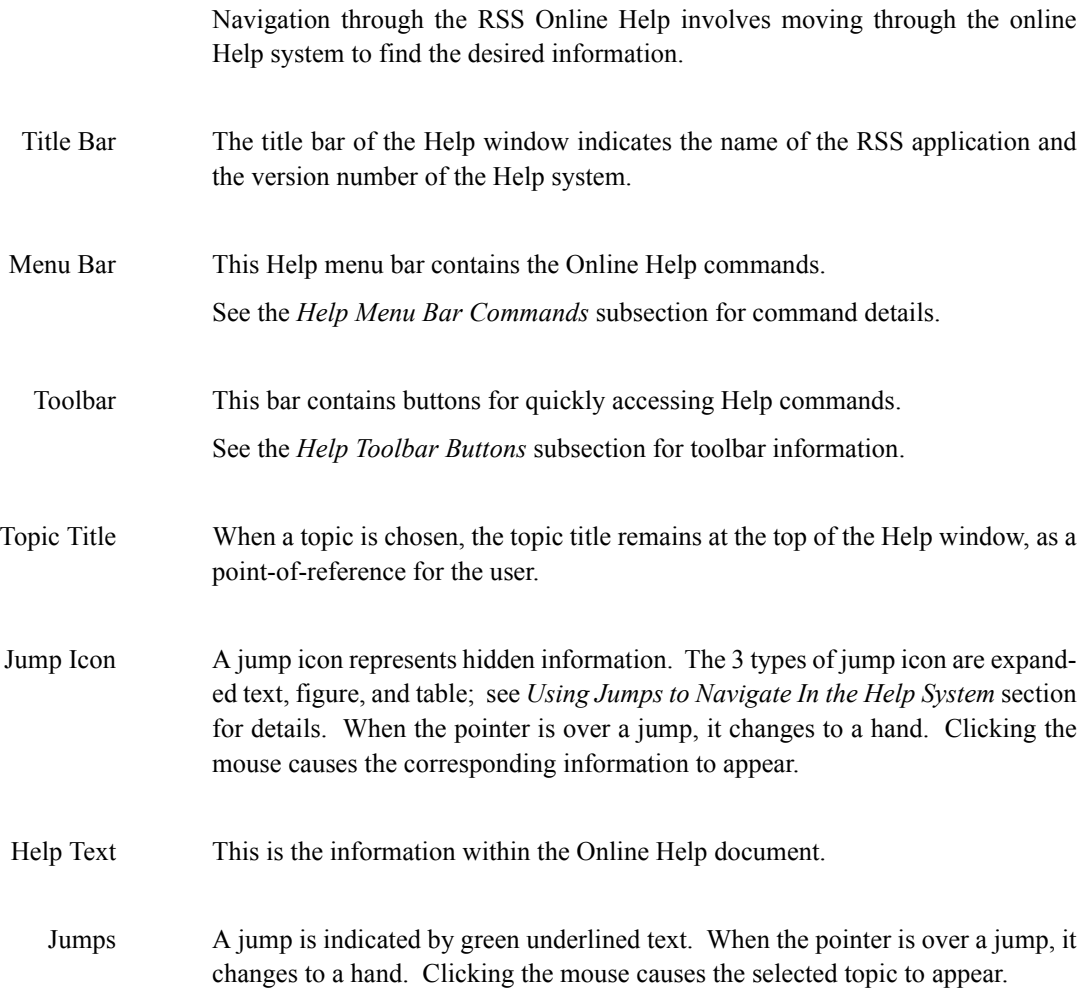

Commands

#### <span id="page-59-0"></span>Help Menu Bar Commands

#### File Edit **Bookmark** Help

The following RSS Help commands are available through the menu bar. The commands are listed under the menus which contain them.

File Menu The **Open...** command is used to open a Help file.

> The **Print Topic** command is used to print the topic that is in the Help window; only entire topics can be printed.

> The **Print Setup** command is used to set the printer options before printing a topic; can select a printer and set or change options for the printer. The options available depend on the type of printer selected.

> The **Exit** command is used to quit Help and save any annotations or bookmarks created.

Edit Menu Commands The **Copy** command is used to copy text of the current Help topic to the Clipboard. From the Clipboard, the text can be pasted into another application or document.

> The **Annotate** command is used to add text to the current Help topic. Annotations are marked with a paper-clip icon, which appears in front of the topic heading.

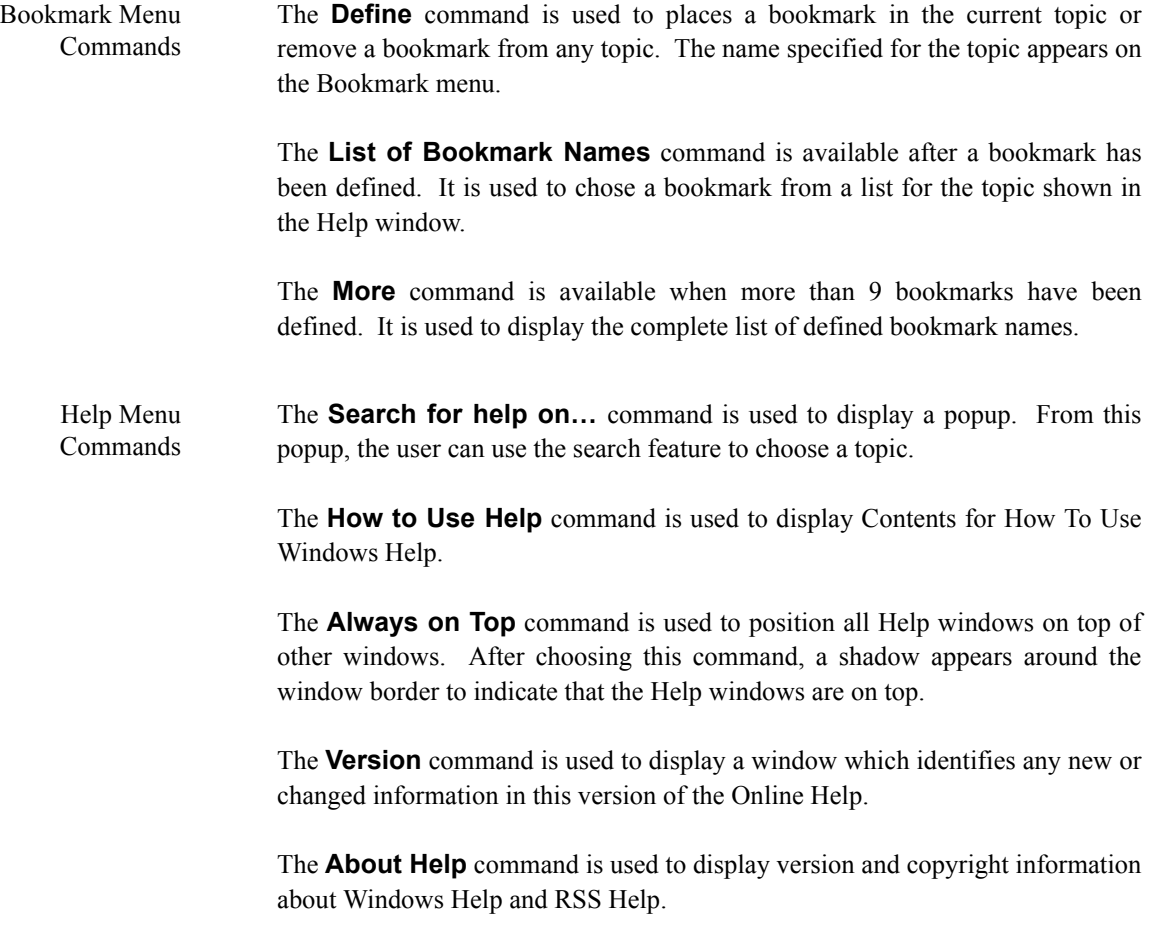

#### <span id="page-61-0"></span>Help Toolbar Buttons

Help toolbar buttons enable easy movement around Help. If a feature is not available, its button name is dimmed.

The following buttons are provided (the appearance of the toolbar buttons shown below is only valid for the Windows 3.1 environment and is slightly different for Windows 95):

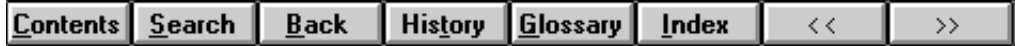

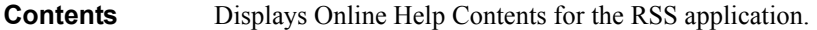

- **Search** Lists all the words that can be used to search for topics in the application's Help. By typing or selecting one of these words, the user can search for and go to a specific Help topic.
	- **Back** Displays the last topic viewed. The user can move back one topic at a time in the order the topics were viewed.
- **History** Displays the last 40 topics you have viewed in the Windows session. The most recent topic viewed is listed first. To revisit a topic, double-click it.
- **Glossary** Provides access to popups which define terms and acronyms.
	- **Index** The Index button displays an alphabetical listing of words which are jumps to detailed information.
		- **<<** This browse button displays the previous topic in a series of related topics, until you reach the first topic in the series. The button is then dimmed.
		- **>>** This browse button the next topic in a series of related topics, until you reach the last topic in the series. The button is then dimmed.

#### <span id="page-62-1"></span><span id="page-62-0"></span>**4.3 Using Jumps to Navigate In the Help System**

Jumps are tools which allow the user to move around within the Online Help system. Clicking on a jump can open:

- another window,
- a secondary window, or
- a popup.

Generally, jumps are indicated by green text or special icons. [Table 4-1](#page-62-2) lists the types of jumps found in the Online Help system. Each icon can be expanded (by clicking on the icon) to provide more detailed or graphical information. Normally this information is hidden, to provide the user with optimum information access speed.

<span id="page-62-2"></span>

| Jump           | Shown as                                                                        | <b>Use</b>                                                                                                    |  |
|----------------|---------------------------------------------------------------------------------|----------------------------------------------------------------------------------------------------|--|
| jump to window | underlined green text.                                                          | Indicates a jump to another<br>online window.                                                                                                    |  |
| jump to popup  | dot-underlined green<br>text.                                                   | Indicates a jump to a popup.                                                                                                    |  |
|                | the "expand text" icon,<br>accompanied by an<br>underlined green text<br>title. | Indicates that details are<br>hidden and are only shown<br>at a users request. These<br>details are not always<br>applicable or are performed<br>only once. |  |
|                | the "figure" icon,<br>accompanied by an<br>underlined green figure<br>title.    | Indicates that a detailed<br>illustrations is hidden from<br>view and is only viewed if<br>required.                                                        |  |
|                | the "table" icon,<br>accompanied by an<br>underlined green table<br>title.      | Long tables are hidden from<br>view and are only viewed if<br>required.                                                                                     |  |

Table 4-1. Jumps in the RSS Online Help

#### <span id="page-63-1"></span><span id="page-63-0"></span>**4.4 Interpreting Highlight Colors and Symbols**

Color is used in the Online Help system to highlight particular information. [Table 4-2](#page-63-2) identifies the colors used and their significance.

<span id="page-63-2"></span>

| Color  | Appearance             | Use                                                                                                    |
|--------|------------------------|----------------------------------------------------------------------------------------------------|
| Green  | <b>Underlined</b>      | Indicates a jump to another online<br>window.                                                                                                    |
|        | Broken<br>underlined   | Indicates a jump to a popup window.                                                                                                    |
| Blue   | <b>NOTE</b>            | The word <b>NOTE</b> precedes note text.                                                                                                    |
| Red    | <b>STOP</b><br>Warning | The Warning symbol precedes notes<br>which indicate the potential for<br>personal injury or serious system<br>degradation unless the proper action<br>is taken. |
| Yellow | Caution                | The Caution symbol precedes notes<br>which indicate a potential problem<br>unless the appropriate actions are<br>taken.                                         |

Table 4-2. Color In the RSS Online Help

#### <span id="page-64-1"></span><span id="page-64-0"></span>**4.5 Printing Online Help**

The user can print:

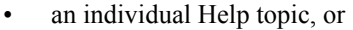

• an entire section of the Online Help document.

Print a topic To print a Help topic, select the **File** menu **Print Topic** command. If necessary, use the **Print Setup...** command to configure the printer.

Print Online document To print an entire section of the Online Help document:

- 1. Start MS Word or another word processing application which can access .rtf files.
- 2. Open one of the Online Help files through the **File** menu **Open** command. For example, select the **options.rtf** file.
- 3. Print the file through **File** menu **Print** command.

The printable files which correspond to the Online Help document sections are:

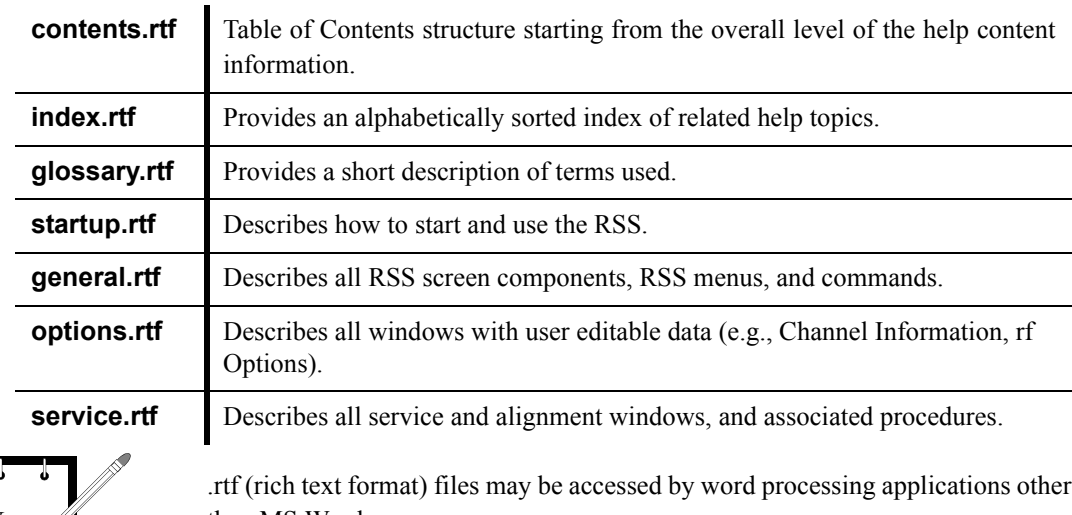

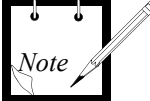

than MS Word.